# DIGITAL VNswitch 900CC

# Installation and Configuration

Part Number: EK–DVNCC–IN. A01

**April 1999** 

This manual describes how to install and configure the DIGITAL VNswitch 900CC module

**Revision Information:** This is a new document.

Cabletron Systems reserves the right to make changes in specifications and other information contained in this document without prior notice. The reader should in all cases consult Cabletron Systems to determine whether any such changes have been made.

The hardware, firmware, or software described in this manual is subject to change without notice.

IN NO EVENT SHALL CABLETRON SYSTEMS BE LIABLE FOR ANY INCIDENTAL, INDIRECT, SPECIAL, OR CONSEQUENTIAL DAMAGES WHATSOEVER (INCLUDING BUT NOT LIMITED TO LOST PROFITS) ARISING OUT OF OR RELATED TO THIS MANUAL OR THE INFORMATION CONTAINED IN IT, EVEN IF CABLETRON SYSTEMS HAS BEEN ADVISED OF, KNOWN, OR SHOULD HAVE KNOWN, THE POSSIBILITY OF SUCH DAMAGES.

 Copyright 1999 by Cabletron Systems, Inc., 35 Industrial Way, Rochester, NH 03867 All Rights Reserved. Printed in the United States of America. Order Number: EK-DVNCC-IN. A01

**Cabletron Systems** is a registered trademark of Cabletron Systems, Inc. **VNswitch**, *clear***VISN** and the *clear***VISN logo** are trademarks of Cabletron Systems, Inc.

**DEC, DIGITAL** and the **DIGITAL logo** are trademarks of Compaq Computer Corporation.

All other trademarks and registered trademarks are the property of their respective holders.

#### **FCC Notice** — Class A Computing Device:

This equipment generates, uses, and may emit radio frequency energy. The equipment has been type tested and found to comply with the limits for a Class A digital device pursuant to Part 15 of FCC rules, which are designed to provide reasonable protection against such radio frequency interference. Operation of this equipment in a residential area may cause interference in which case the user at his own expense will be required to take whatever measures may be required to correct the interference. Any modifications to this device - unless expressly approved by the manufacturer - can void the user's authority to operate this equipment under part 15 of the FCC rules.

#### **VCCI Notice** — Class A Computing Device:

This equipment is in the Class A category (information equipment to be used in commercial and/or industrial areas) and conforms to the standards set by the Voluntary Control Council for Interference by Data Processing Equipment and Electronic Office Machines aimed at preventing radio interference in commercial and/or industrial areas. Consequently, when used in a residential area or in an adjacent area thereto, radio interference may be caused to radios and TV receivers. Read the instructions for correct handling.

#### **CE Notice** — Class A Computing Device:

#### **Warning!**

This is a Class A product. In a domestic environment, this product may cause radio interference, in which case the user may be required to take adequate measures.

#### **Achtung!**

Dieses ist ein Gerät der Funkstörgrenzwertklasse A. In Wohnbereichen können bei Betrieb dieses Gerätes Rundfunkstörungen auftreten, in welchen Fällen der Benutzer für entsprechende Gegenmaßnahmen verantwortlich ist.

#### **Avertissement!**

Cet appareil est un appareil de Classe A. Dans un environnement résidentiel cet appareil peut provoquer des brouillages radioélectriques. Dans ce cas, il peut être demandé à l'utilisateur de prendre les mesures appropriées.

## **Contents**

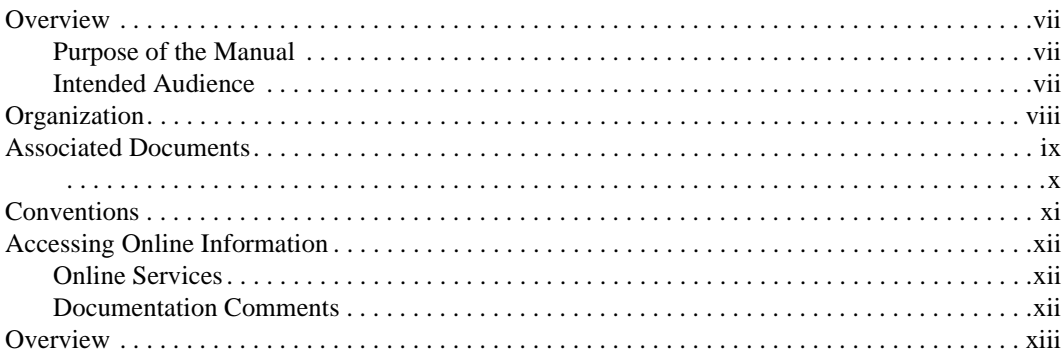

## **1 Product Introduction**

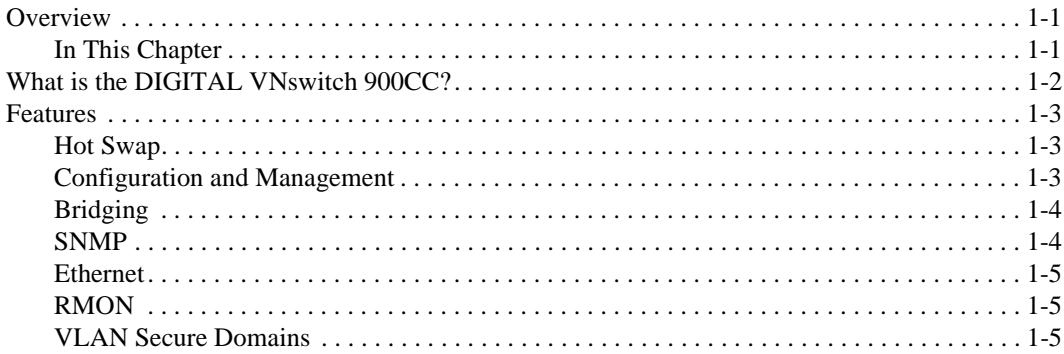

## 2 Installing the DIGITAL VNswitch 900CC

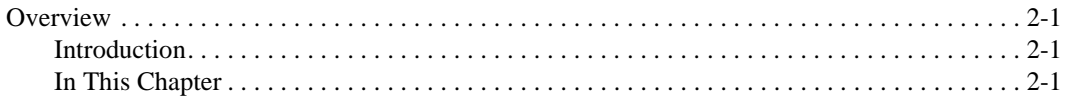

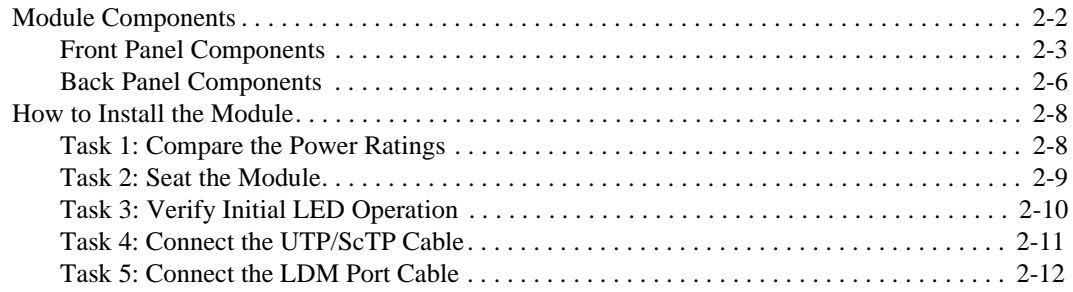

## **[3 Installing the Setup Port Cable](#page-32-0)**

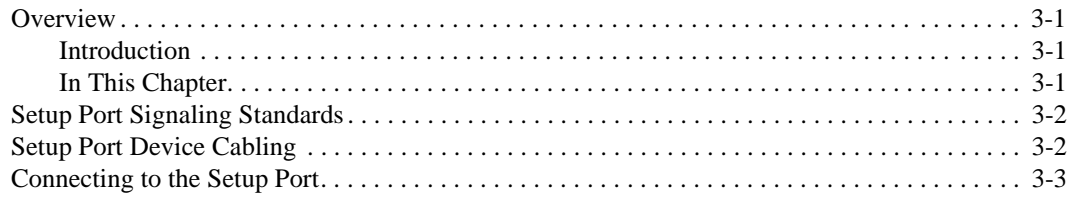

## **[4 Configuring the Module in a DEChub ONE or](#page-36-0)  DEChub ONE-MX**

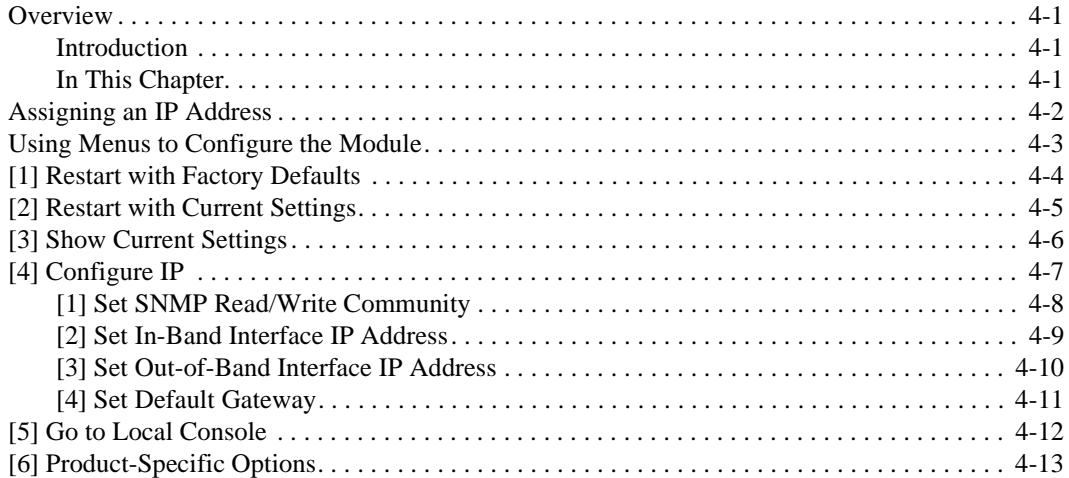

## **[5 Configuring the Module in a DIGITAL MultiSwitch 900](#page-50-0)**

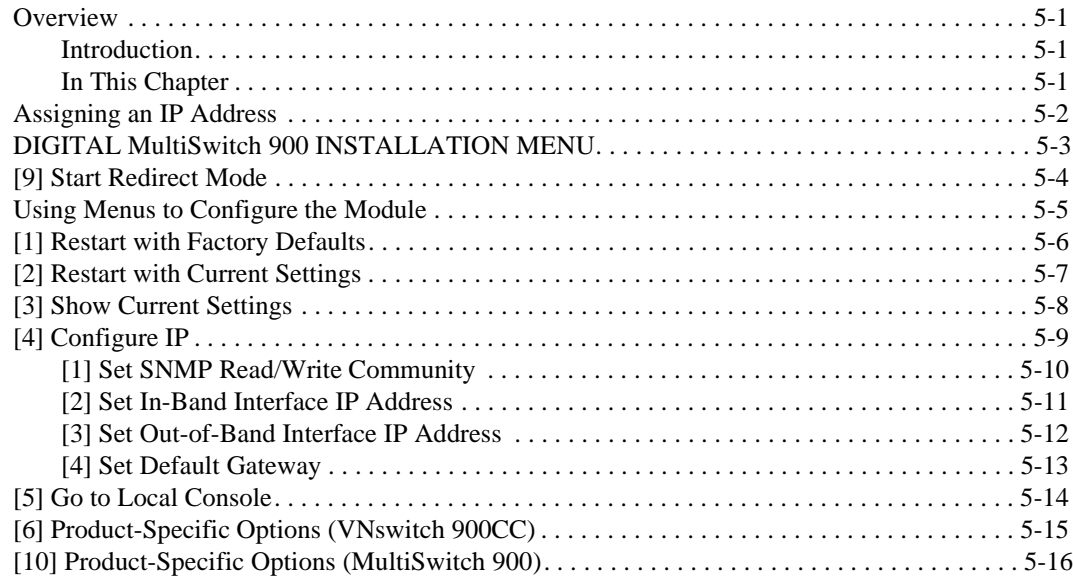

## **[6 Removing the Module](#page-66-0)**

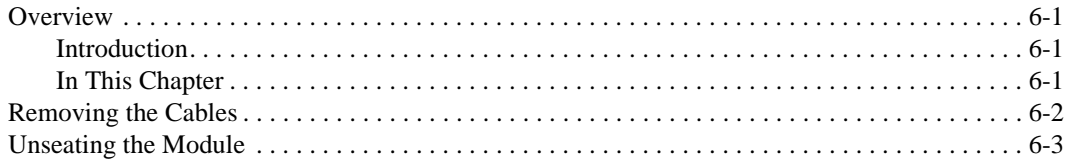

## **[A Problem Solving](#page-70-0)**

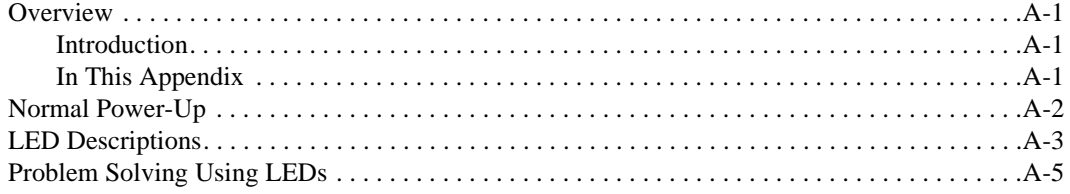

## **B Connectors and Adapters**

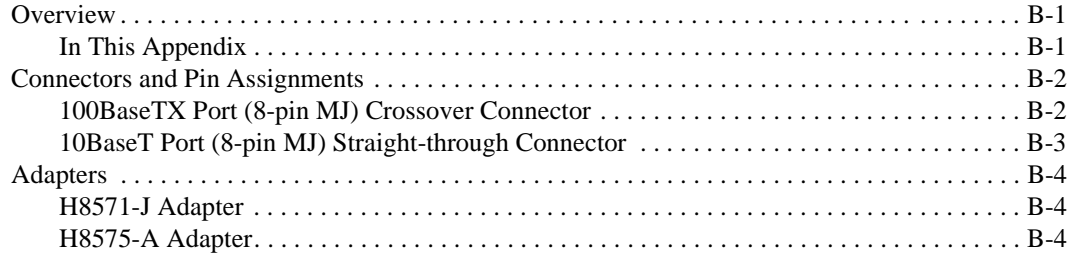

## **C** Product Specifications

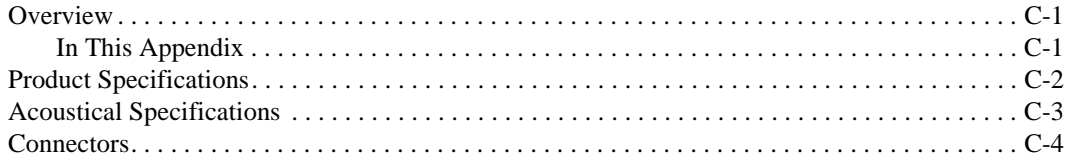

## **Preface**

### <span id="page-6-0"></span>**Overview**

#### **Purpose of the Manual**

This manual describes how to install and set up the VNswitch 900CC module. It also provides problem solving, connector and adapter, and pin assignment information.

#### **Intended Audience**

This manual is intended for use by personnel who will install and set up the VNswitch 900CC module.

## <span id="page-7-0"></span>**Organization**

This manual is organized as follows:

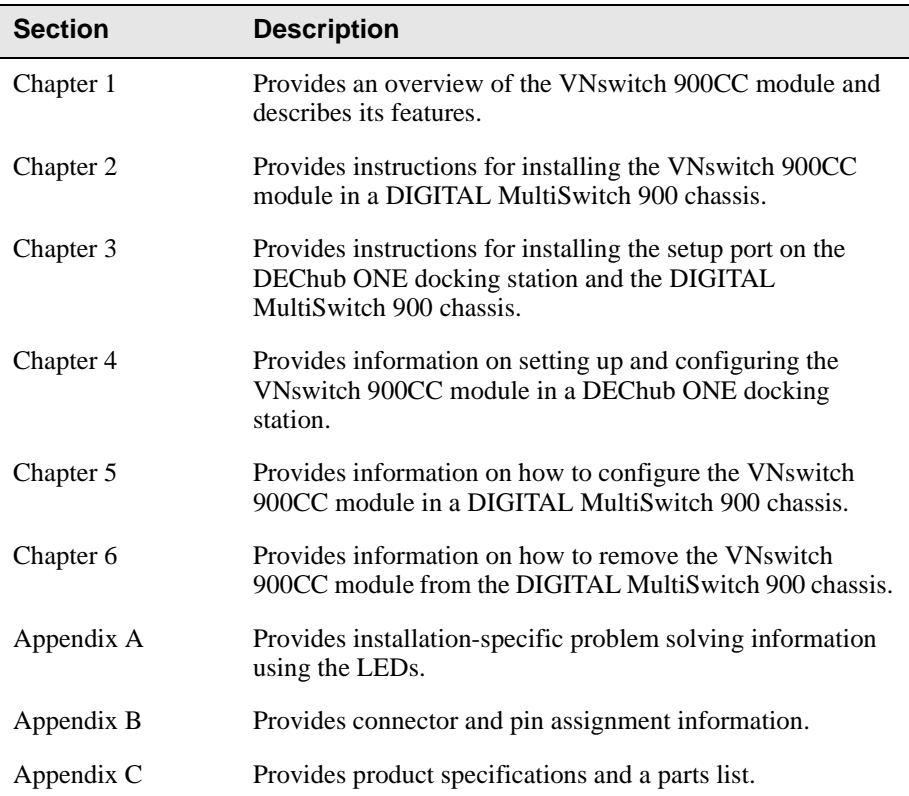

## <span id="page-8-0"></span>**Associated Documents**

The following documents provide related information. For information on how to order additional documentation, see the ordering information provided in this preface.

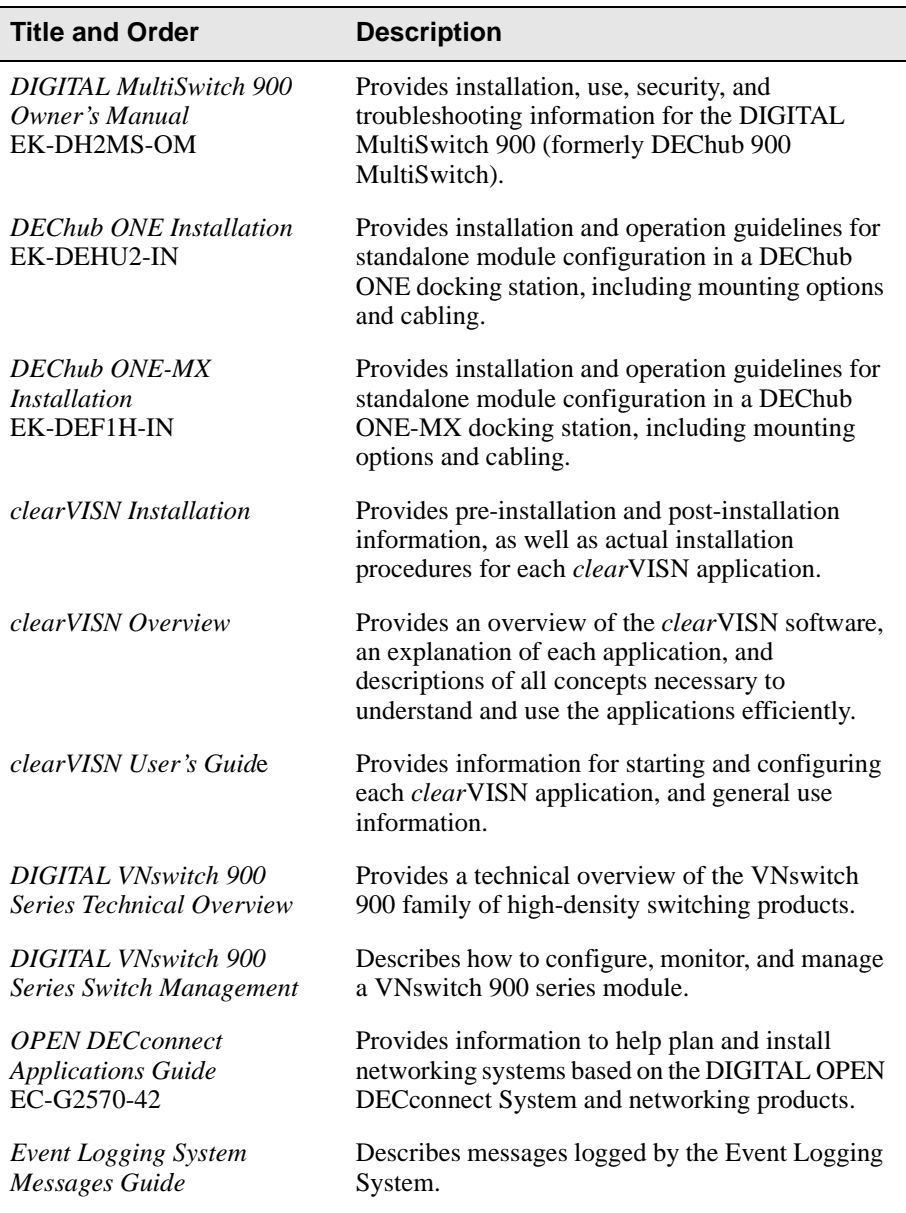

<span id="page-9-0"></span>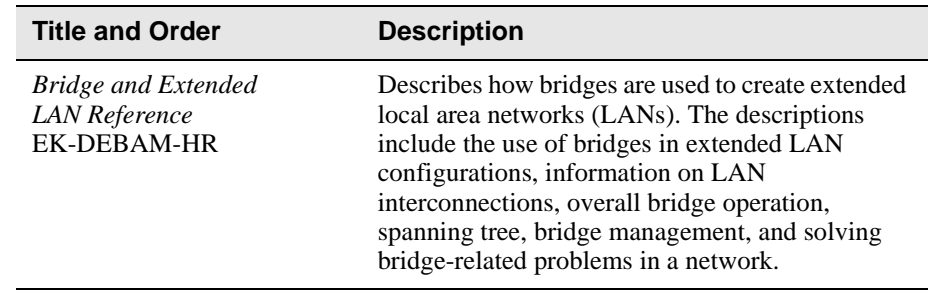

## <span id="page-10-0"></span>**Conventions**

Ī

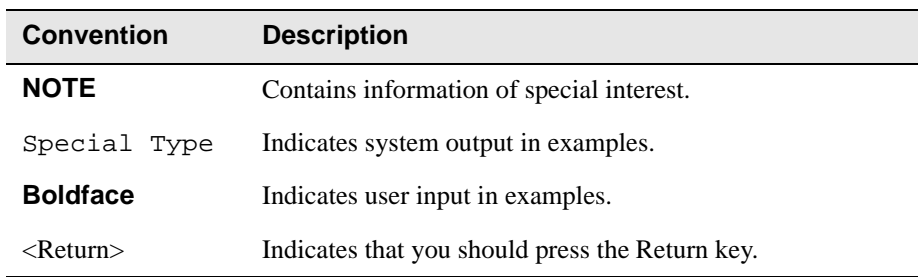

This book uses the following conventions.

## <span id="page-11-0"></span>**Accessing Online Information**

#### **Online Services**

To locate product-specific information, refer to one of the following World Wide Web sites:

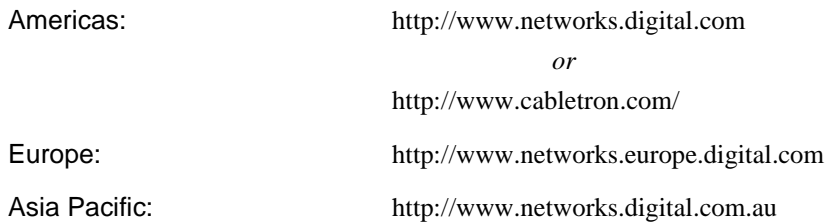

#### **Documentation Comments**

If you have comments or suggestions about this document, send them to:

#### **TechWriting@cabletron.com**

# **Safety**

## <span id="page-12-0"></span>**Overview**

The cautions that must be observed for the hardware described in this manual are listed below in English, German, French, and Spanish. Any warning or caution that appears in this manual is defined as follows:

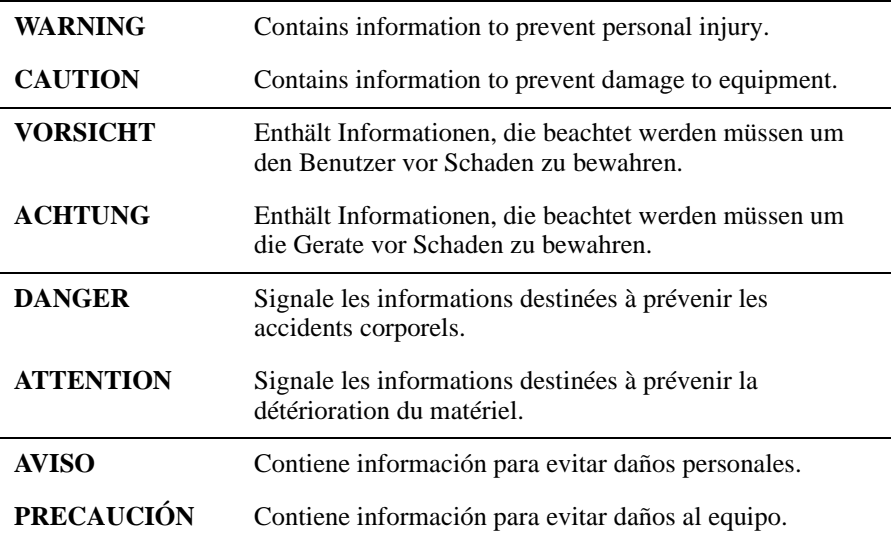

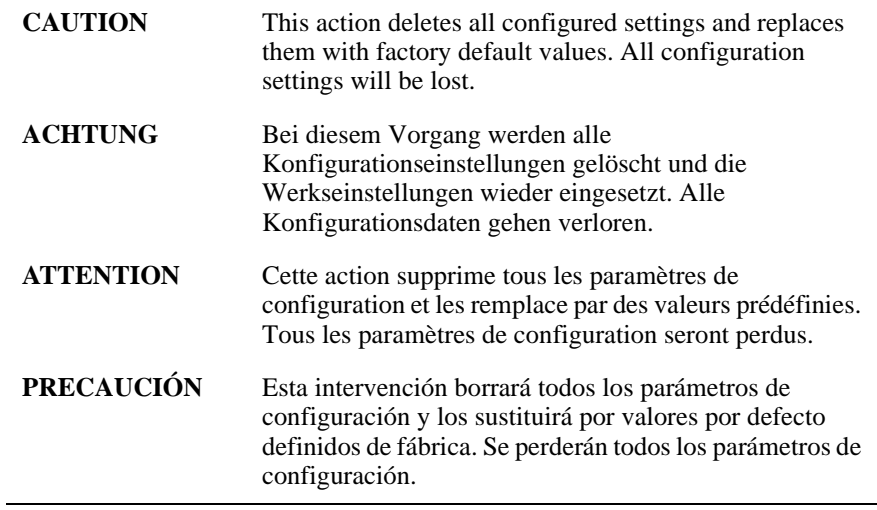

 $\overline{a}$ 

# **Chapter 1**

## **Product Introduction**

### <span id="page-14-0"></span>**Overview**

This chapter describes the features of the DIGITAL VNswitch 900CC module.

For further technical information on the DIGITAL VNswitch 900CC, refer to the *DIGITAL VNswitch 900 Series Switch Management* and the *DIGITAL VNswitch 900 Series Technical Overview.*

#### **In This Chapter**

This chapter contains the following topics:

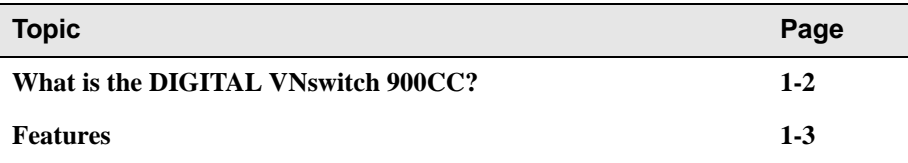

## <span id="page-15-0"></span>**What is the DIGITAL VNswitch 900CC?**

The DIGITAL VNswitch 900CC (also referred to in this manual as the module) is a 16-port SNMP manageable Fast Ethernet switch, providing full-speed switching capability between each of its sixteen 100BaseTX Fast Ethernet ports.

The VNswitch 900CC network module is a true backbone network switch that supports complete filtering capabilities (including source address, destination address, protocol type, and VLAN) for greater network control, increased security and bandwidth utilization, and reduced propagation of network problems.

The module includes a large address table (approximately 8,000 entries) and is fully IEEE 802.1d standards-compliant, ensuring the high performance and packet integrity required in large switched networks.

The VNswitch 900CC module also offers nonvolatile flash memory for easy, nondisruptive upgrades of the device firmware using Trivial File Transfer Protocol (TFTP) load protocol. This minimizes the need to replace or upgrade hardware in the future, and avoids the associated costs and disruption to network users.

When installed into a MultiSwitch 900 chassis and connected to the VNbus, the module can function as an expansion module for any of the other VNswitch 900 series modules.

You can install and configure the module in a DIGITAL MultiSwitch 900 (also referred to in this manual as a MultiSwitch 900) or as a standalone unit in a DEChub ONE or DEChub ONE-MX docking station (see the *DEChub ONE Installation* manual or the *DEChub ONE-MX Installation* manual). The module is fully interoperable with other modules when installed in the MultiSwitch 900 (including MultiSwitch 900 and DEChub 90 modules).

Throughout this manual, the term DEChub ONE refers to the DEChub ONE or the DEChub ONE-MX docking station unless otherwise specified.

The VNswitch 900CC does not support the FDDI features of the DEChub ONE-MX.

#### <span id="page-16-0"></span>**Features**

This section describes the features of the VNswitch 900CC module. For further information, refer to the *DIGITAL VNswitch 900 Series Technical Overview*.

#### **Hot Swap**

With hot-swapping capabilities, you can install or remove the module from a DIGITAL MultiSwitch 900 chassis without turning off the power.

#### **Configuration and Management**

The following configuration and management options are available:

- Auto-configuring at power-up.
- Support for up to 256 internal addresses for management and other purposes.
- Manageable via SNMP and the Command Line Interface (CLI) management via Telnet or an attached terminal device.
- Upgradeable device firmware (in nonvolatile flash memory) using TFTP with *clear*VISN Flash Loader or in the DEChub ONE through the OBM port with any TFTP server.
- A built-in SNMP management agent. It supports a comprehensive graphical user interface (GUI), using the DIGITAL *clear*VISN MultiChassis Manager, that is identical for both in-band and out-of-band management.
- Support for up to approximately 8,000 network addresses.
- Support for a Load/Dump/Management (LDM) port that allows upline dumps and downline loads of operational images.
- User-configured rate limiting for broadcast and multicast packets by address and specified protocol.
- Usable with other VNswitch 900 modules to create various configurations involving Ethernet, Fast Ethernet, FDDI and ATM by connecting over the 400 Mb/s VNbus.

#### <span id="page-17-0"></span>Features

#### **Bridging**

The following bridging features and options are available:

- High-speed local traffic filtering and forwarding
- Full line-rate bridge forwarding up to 750,000 packets-per-second per module
- Compliant with spanning tree loop detection protocol, IEEE 802.1
- Support for multiple spanning trees with the ability to turn off the spanning tree algorithm on an individual per-port basis

#### **SNMP**

The VNswitch 900CC has a built-in SNMP agent and can be managed by any generic SNMP management application.

- The following MIBs are supported:
	- MIB II (RFC 1213)
	- Interfaces MIB (RFC 1573)
	- Bridge MIB (RFC 1493)
	- DIGITAL VLAN V1 MIB
	- DIGITAL Comet MIB
	- Proteon MIB
	- Ethernet MIB (RFC 1643)
	- DIGITAL Public Common MIB (pcom)
	- DIGITAL Internal Common MIB (icom)
	- DIGITAL ELAN Vendor MIB V3.0 (elan MIB)
	- RMON MIB RCFs
- SNMP support is also provided for GETs and for the following standard traps, along with many proprietary traps:
	- coldStart
	- warmStart
	- linkUp
	- linkDown

#### <span id="page-18-0"></span>**Ethernet**

The following Ethernet features and options are available:

- Half- and full-duplex operation over all ports
- Using 100BaseTX, 10/100 Mb/s autosensing over the all ports

#### **RMON**

The VNswitch 900CC supports port mirroring and the following RMON groups:

- **Events**
- Alarms
- **Statistics**
- **History**

#### **VLAN Secure Domains**

The VLAN Secure Domains (VSD) support has the following features:

- Ability to group ports into VSDs
- Ability to join VSDs in different modules in the VNswitch family across the VNbus
- Support of port groups within a MultiSwitch 900 to create larger distributed multicast domains
- Support for as many as 32 port-based VSDs across each VNbus
- Support for multiple spanning trees per module, one per VSD

For further information, refer to the *clearVISN User's Guide*, the *clearVISN Overview*, or the *DIGITAL VNswitch 900 Series Technical Overview* manual.

# <span id="page-20-0"></span>**Installing the DIGITAL VNswitch 900CC**

### **Overview**

#### **Introduction**

This chapter describes the front and back panel components of the DIGITAL VNswitch 900CC module and provides the tasks for installing the module into a DIGITAL MultiSwitch 900 chassis.

To install a module in a DEChub ONE or DEChub ONE-MX docking station, refer to the *DEChub ONE Installation* manual or the *DEChub ONE-MX Installation* manual.

#### **In This Chapter**

This chapter contains the following topics:

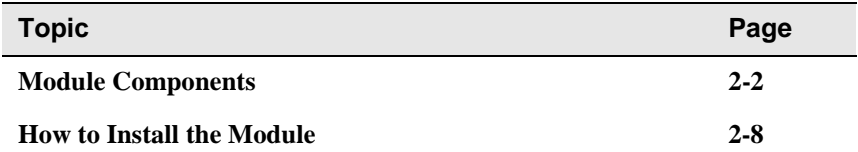

### <span id="page-21-0"></span>**Module Components**

The following sections describe the front and back panel components for the VNswitch 900CC module.

**[Table 2-1](#page-22-0)** describes the front panel components, including the icons, that are on the module illustrated in **[Figure 2-1](#page-24-0)**.

**[Table 2-2](#page-25-0)** describes the back panel components, illustrated in **[Figure 2-2](#page-26-0)**.

For more information about the module's LEDs, refer to Appendix A.

#### <span id="page-22-0"></span>**Front Panel Components**

**Table 2-1** describes the front panel components that are illustrated in **[Figure 2-1](#page-24-0)**.

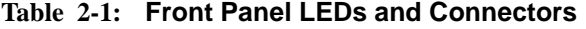

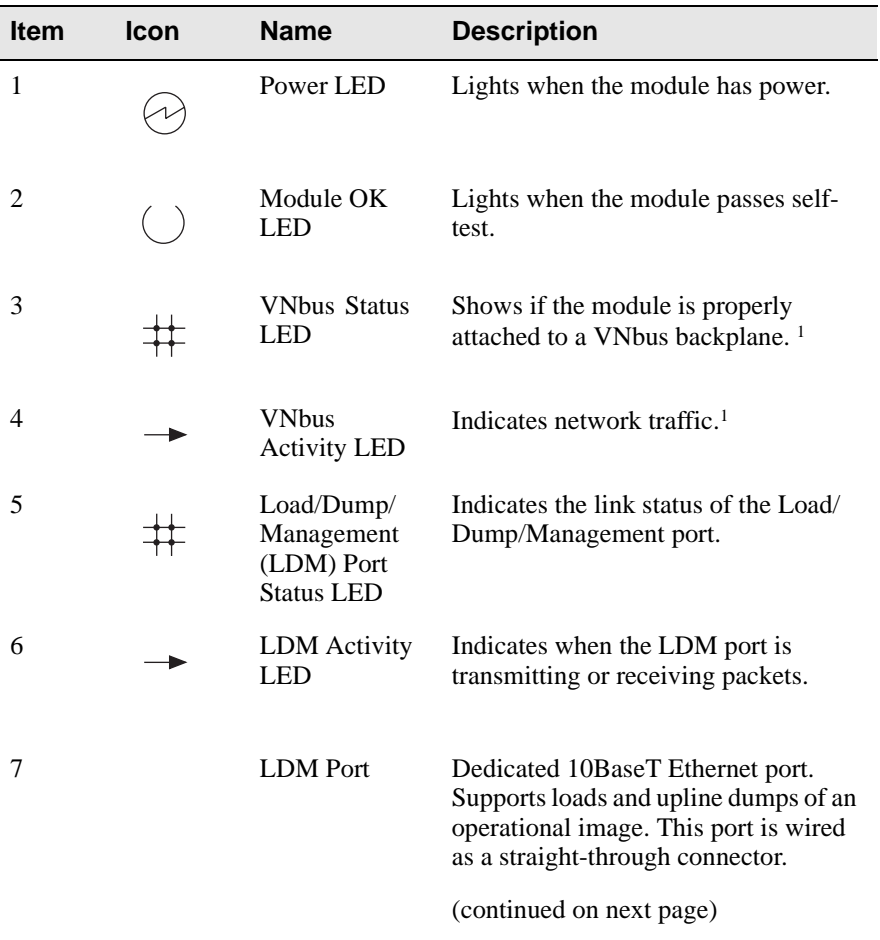

 $^{\rm 1}$  The VNbus Status and Traffic LEDs display different indications during a load state. Refer to the release notes for current descriptions.

#### Module Components

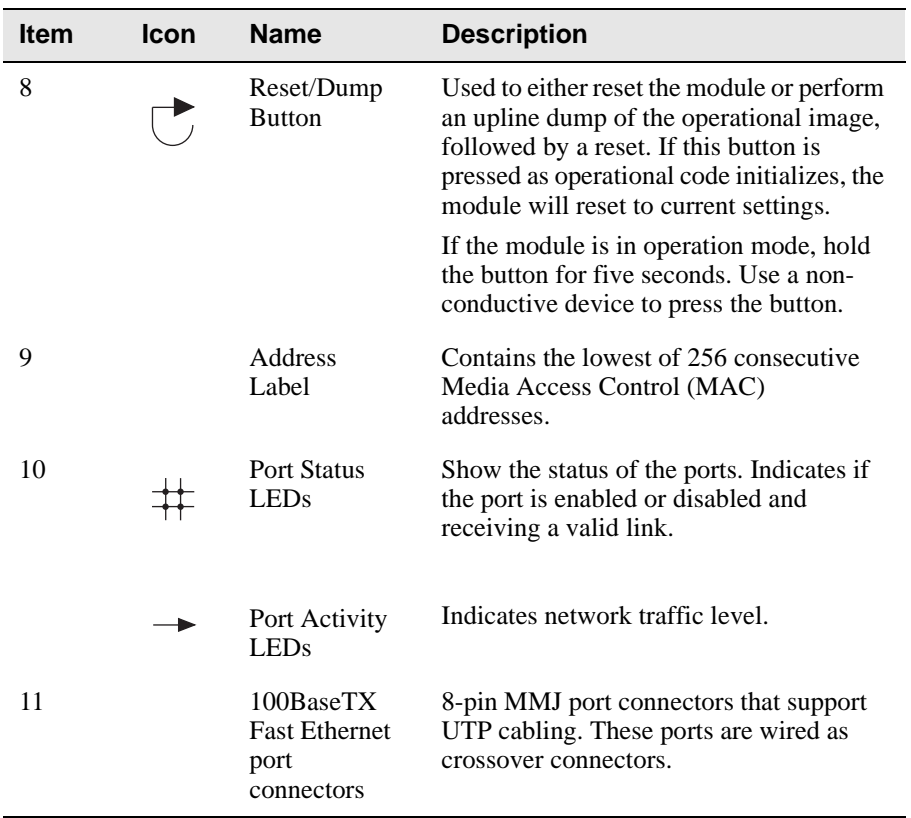

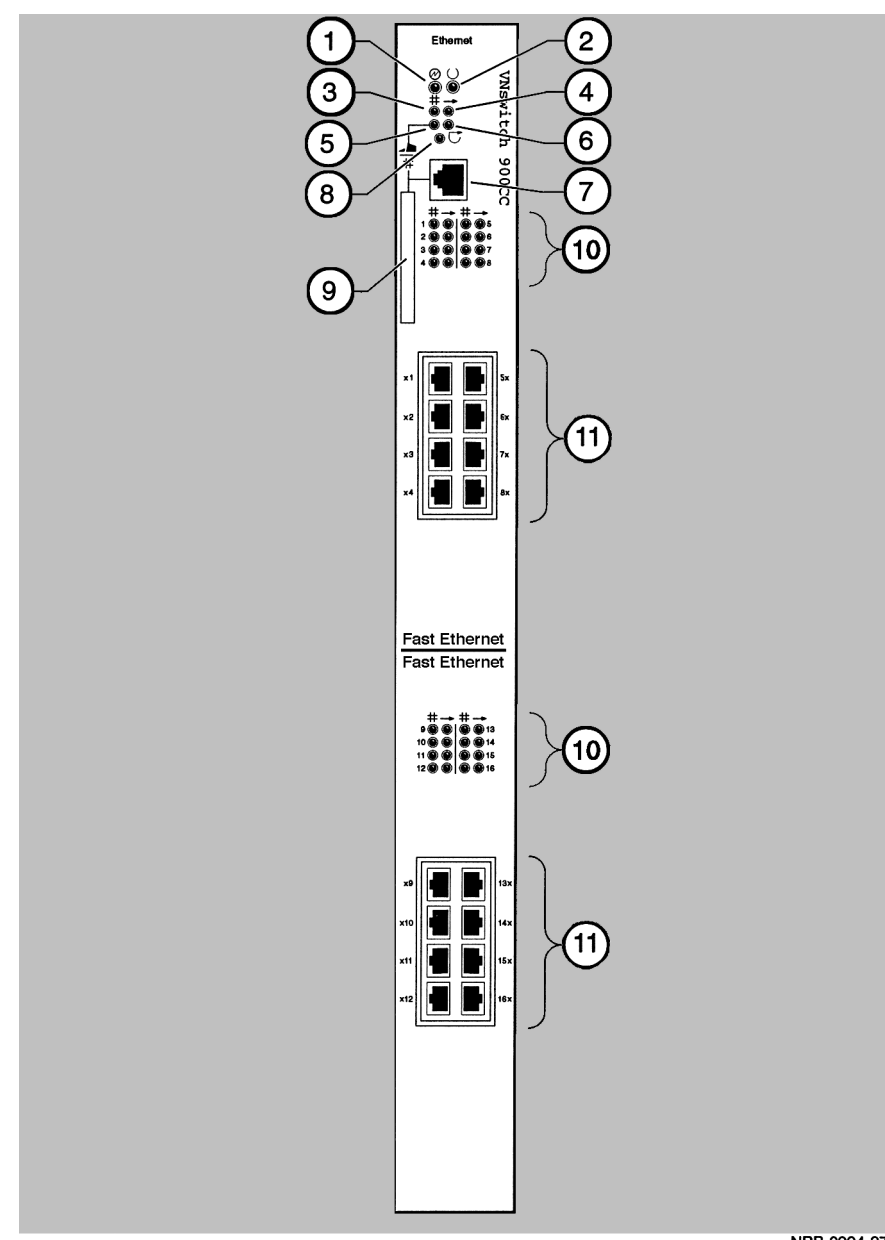

<span id="page-24-0"></span>**Figure 2-1: Front Panel LEDs and Connectors**

NPB-0994-97F

#### <span id="page-25-0"></span>**Back Panel Components**

**Table 2-2** describes the back panel components that are illustrated in **[Figure 2-2](#page-26-0)**.

| <b>Item</b>    | <b>Name</b>         | <b>Description</b>                                                                                                    |
|----------------|---------------------|----------------------------------------------------------------------------------------------------|
| 1              | Locking tab         | Locks the module into a MultiSwitch 900<br>backplane or into a DEChub ONE docking<br>station. Contains the hot-swap switch lever.                  |
| $\mathfrak{D}$ | 48-pin connector    | Provides network and power connections to<br>the module when the module is installed in a<br>MultiSwitch 900 or DEChub ONE docking<br>station.     |
| 3              | Grounding bolt      | Provides a chassis grounding connection<br>between the module and the MultiSwitch 900<br>or the DEChub ONE docking station.                        |
| 4              | Manufacturing label | Lists the module's part number, serial<br>number, revision level, and power<br>requirements.                                                       |
| 5              | 160-pin connector   | Provides network and power connections to<br>the module when the module is installed into<br>a MultiSwitch 900 or a DEChub ONE<br>docking station. |
| 6              | Mounting tab        | Secures the module when it is installed into a<br>MultiSwitch 900 or a DEChub ONE docking<br>station.                                              |
| 7              | Grounding fingers   | Provide additional chassis grounding<br>between the module and a MultiSwitch 900 or<br>a DEChub ONE docking station.                               |

**Table 2-2: Back Panel Components**

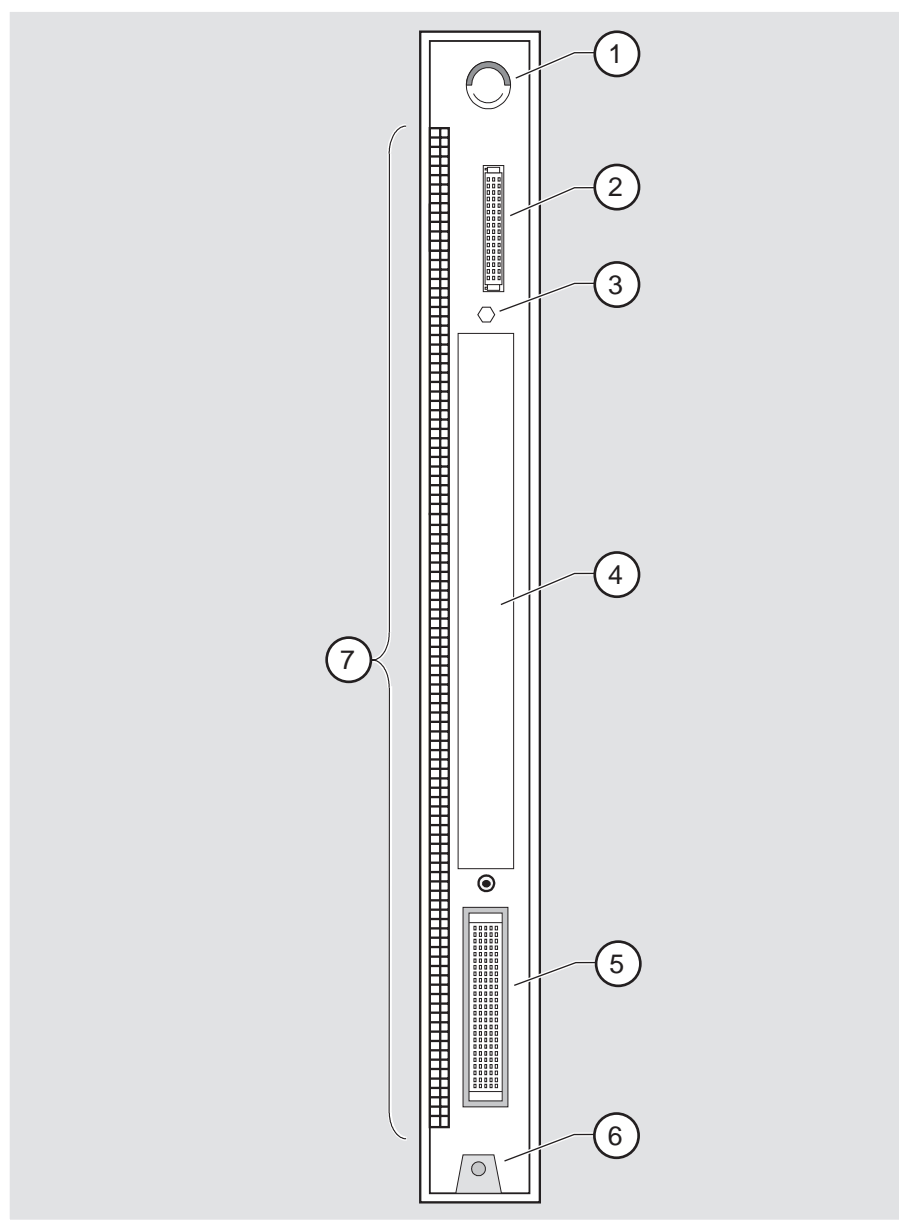

<span id="page-26-0"></span>**Figure 2-2: Back Panel Components**

NPG-9723-95F

## <span id="page-27-0"></span>**How to Install the Module**

The hot-swap feature allows you to install the module into the DIGITAL MultiSwitch 900 without turning off power. Seating the module initiates the power-up.

To install the module, complete the following tasks.

#### **Task 1: Compare the Power Ratings**

Compare your module's power requirements **(1)** with the values shown in the Chassis Manager **(2)** status display (**Figure 2-3**).

If any of the module's power requirements exceed the values shown in the status display, add another power supply (see the *DIGITAL MultiSwitch 900 Owner's Manual*).

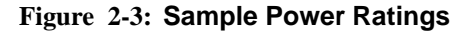

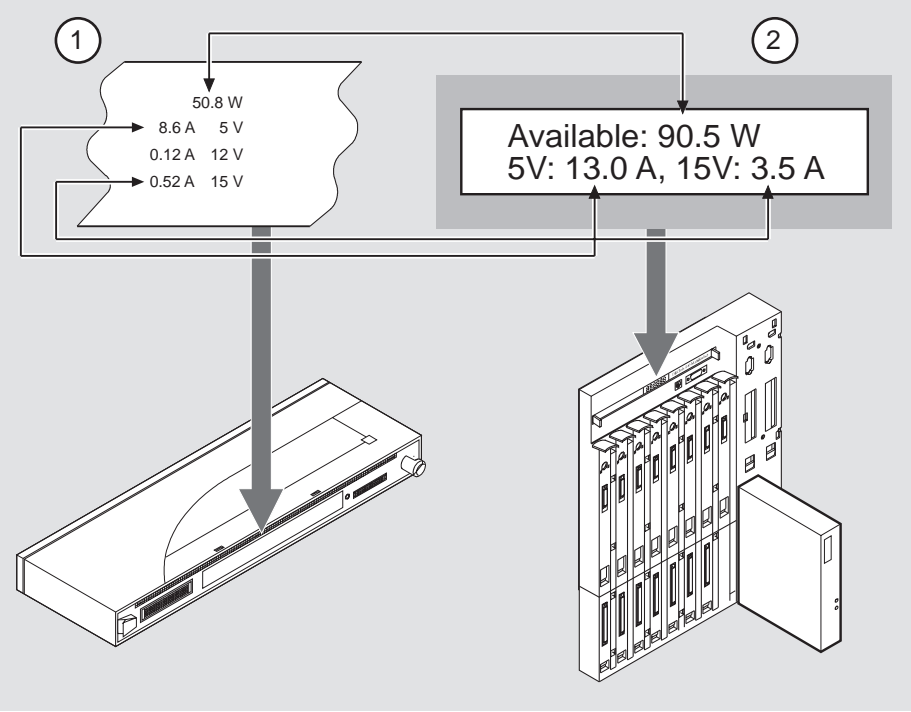

NPB-0719-96F

#### <span id="page-28-0"></span>**Task 2: Seat the Module**

To seat the module into a DIGITAL MultiSwitch 900 (**Figure 2-4**), complete the following steps:

| <b>Step</b> | <b>Action</b>                                                                                                    |
|-------------|----------------------------------------------------------------------------------------------------|
|             | Place the module's mounting tab $(1)$ into a mounting slot on the<br>DIGITAL MultiSwitch 900.                            |
|             | Pull up the release lever (2) to its unlocked position.                                                                  |
|             | Pivot the module on the mounting tab, align the connectors, and firmly<br>push the module onto the backplane connectors. |
|             | Press down the release lever (3) to ensure that it is locked.                                                            |

**Figure 2-4: Seating the Module**

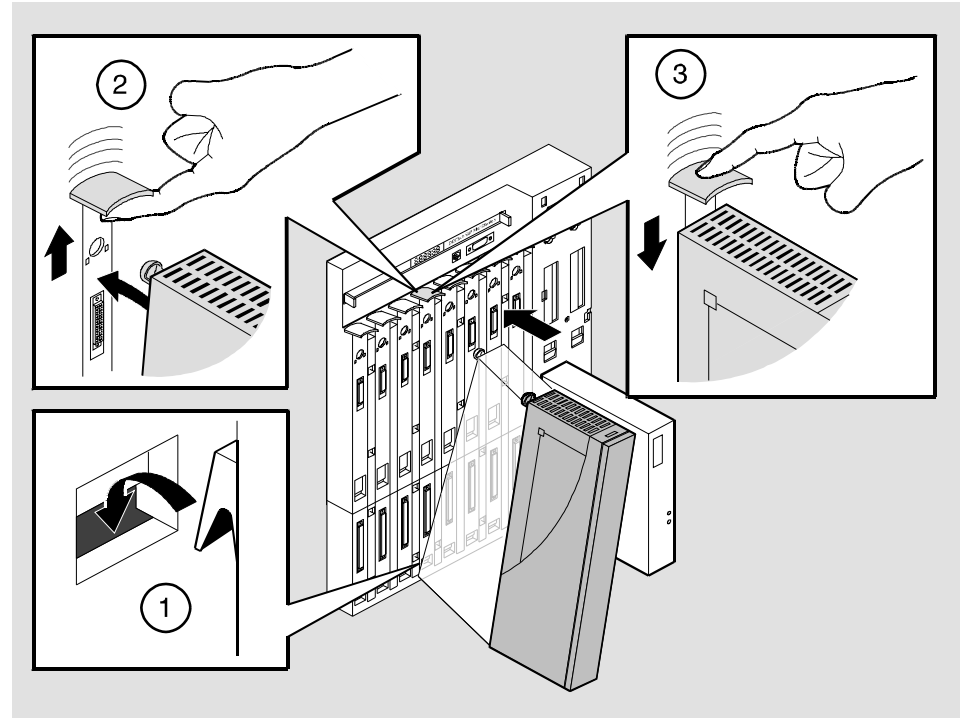

NPG-0004-95F

### <span id="page-29-0"></span>**Task 3: Verify Initial LED Operation**

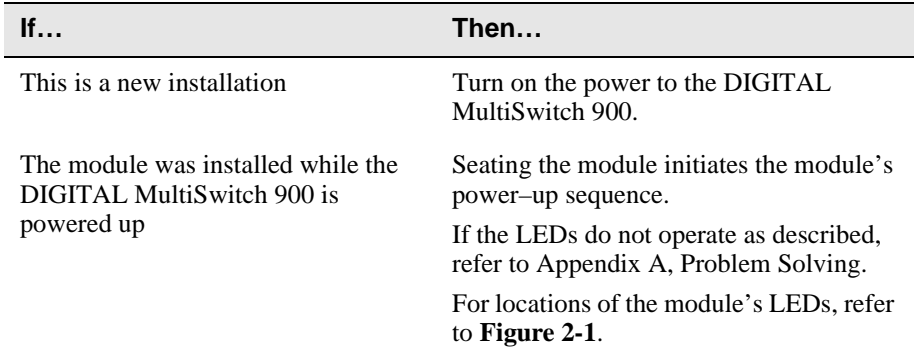

To verify initial LED operation, check the following stages:

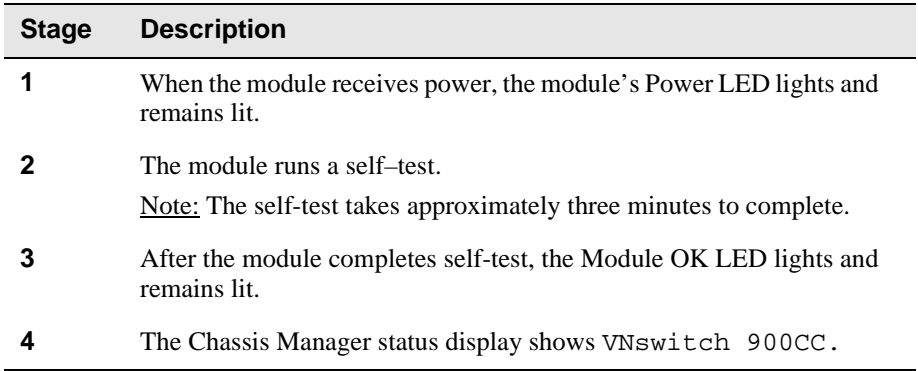

#### <span id="page-30-0"></span>**Task 4: Connect the UTP/ScTP Cable**

The VNswitch 900CC uses crossover, 100BaseTX, 8-pin, MJ port connectors. Before connecting the cables to the module, note the following rules:

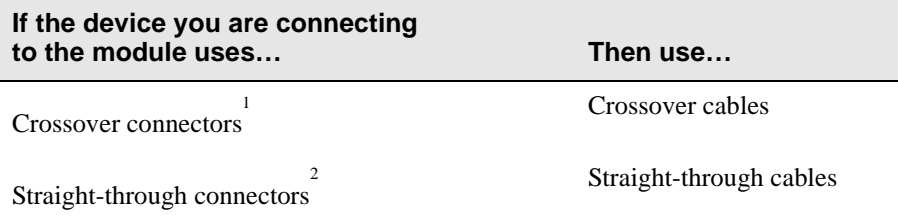

<sup>1</sup>The sum of crossovers must always equal an odd number.

<sup>2</sup> Digital's straight-through cables are marked (=); crossover connectors and cables are marked (x).

To connect the UTP/ScTp cable (**Figure 2-5**), complete the following steps:

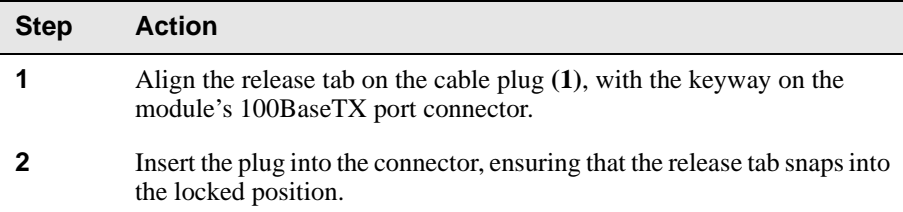

#### **Figure 2-5: UTP/ScTP Cable Connection**

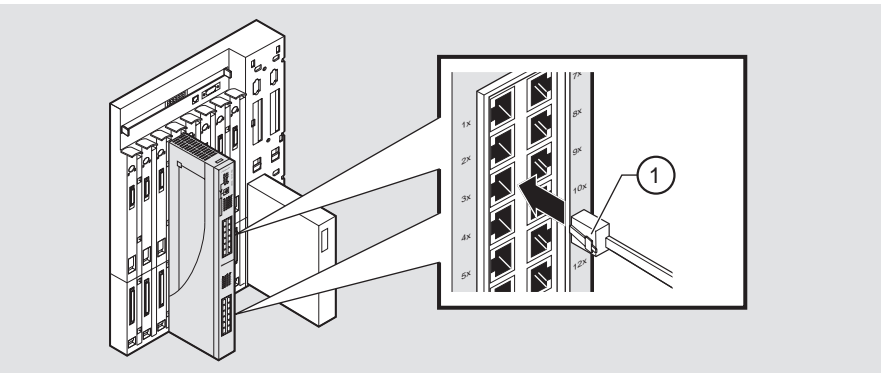

NPB-0466-96F

#### <span id="page-31-0"></span>**Task 5: Connect the LDM Port Cable**

To perform a remote load/dump, the LDM cable must be connected to the LDM port. The LDM port uses straight-through, 10BaseT, 8-pin MJ connectors.

To connect the LDM port cable to the LDM port (**Figure 2-6**), complete the following steps:

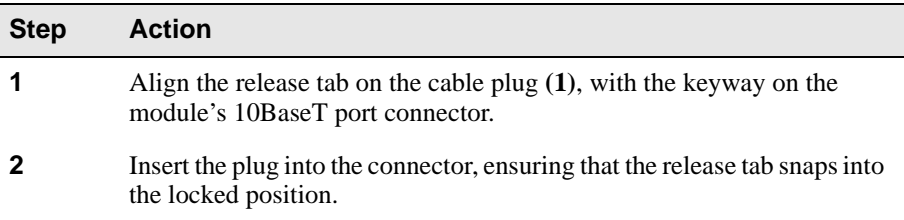

#### **Figure 2-6: LDM Port Cable Connection**

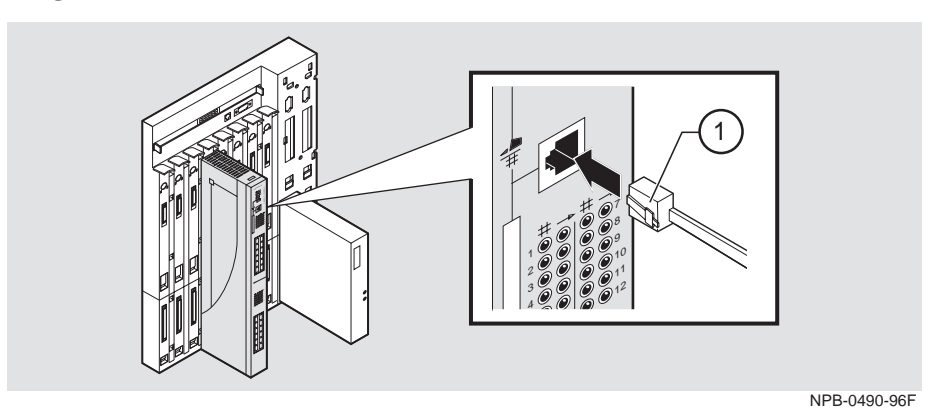

# **Installing the Setup Port Cable**

### <span id="page-32-0"></span>**Overview**

#### **Introduction**

The setup port on the DIGITAL MultiSwitch 900 (formerly the DEChub 900 MultiSwitch) chassis or the DEChub ONE docking station allows you to access and set DIGITAL VNswitch 900CC parameters. This chapter describes how to access the module from either port and how to set those parameters.

#### **In This Chapter**

This chapter contains the following topics:

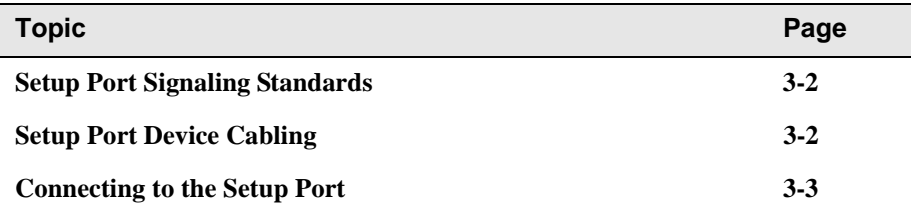

## <span id="page-33-0"></span>**Setup Port Signaling Standards**

Signals from the MultiSwitch 900 Chassis Manager setup port and from the DEChub ONE docking station setup port conform to the EIA-232D signaling standard at 9600 baud. To the user, the port appears as a data terminal equipment (DTE) device.

The MultiSwitch 900 Chassis Manager setup port is compatible with devices that use the EIA-423 signaling standard.

## **Setup Port Device Cabling**

The setup port (**[Figure 3-1](#page-35-0)**) on the DIGITAL MultiSwitch 900 chassis or the DEChub ONE docking station can be connected to a setup port device (a terminal or personal computer) by using the following cables and adapters:

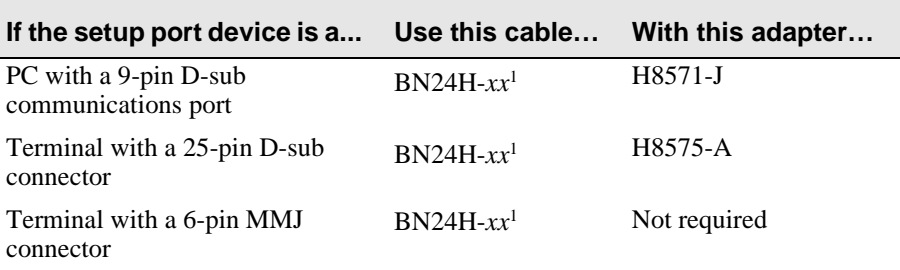

<sup>1</sup> xx indicates cable length in meters

## <span id="page-34-0"></span>**Connecting to the Setup Port**

To connect to the setup port on the module, complete the following steps:

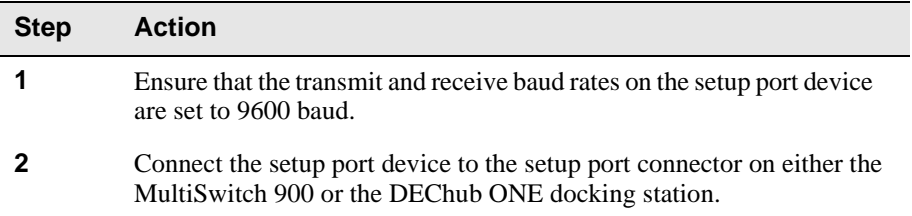

The following legend identifies the setup port cabling in **[Figure 3-1](#page-35-0)**:

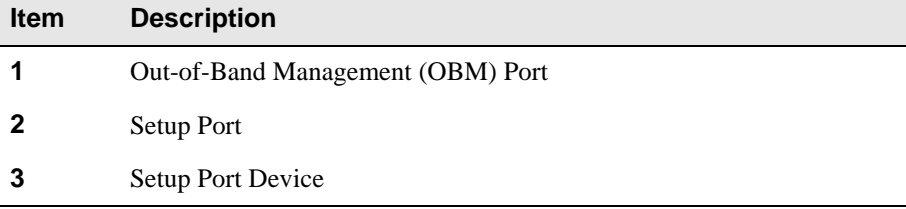

<span id="page-35-0"></span>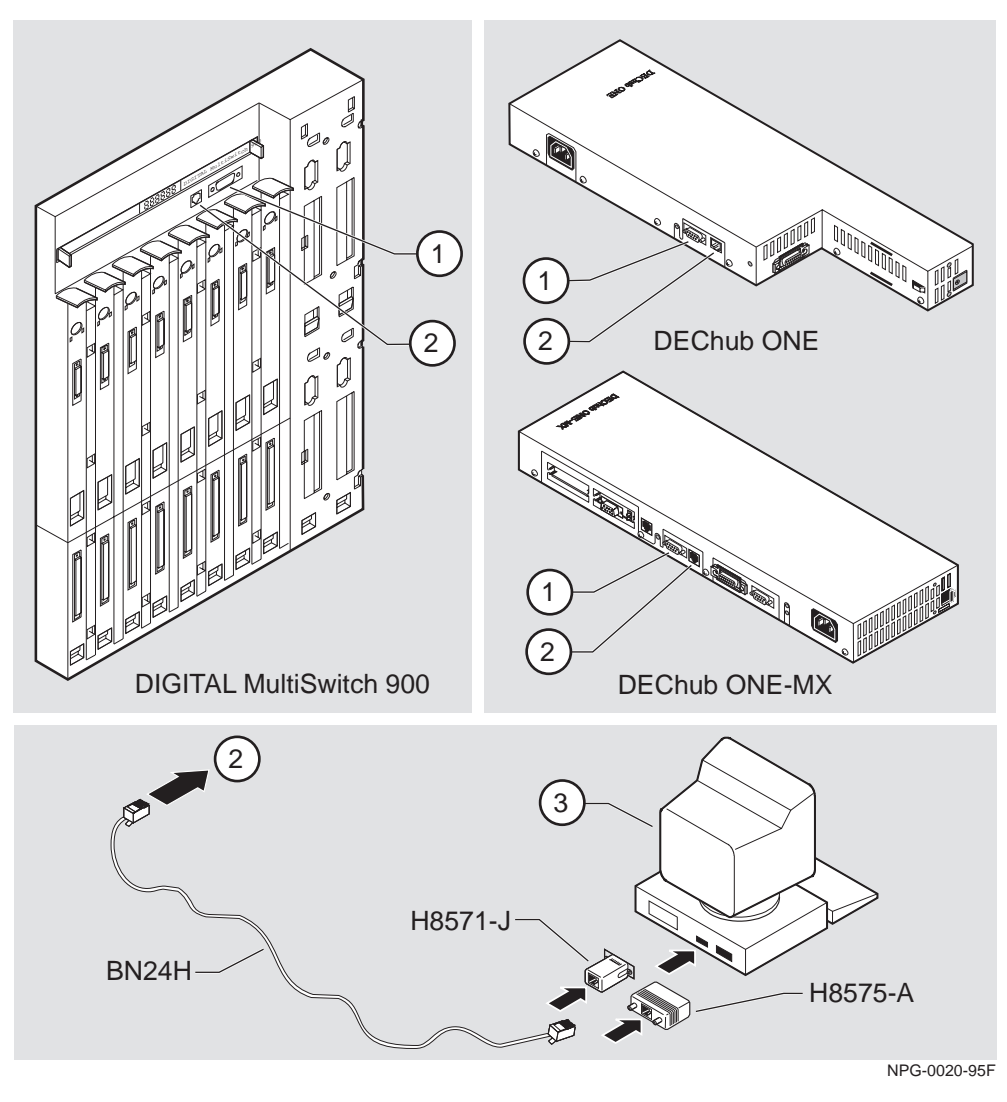

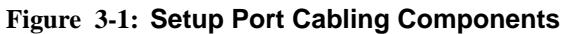

After all cables are connected, go to one of the following chapters:

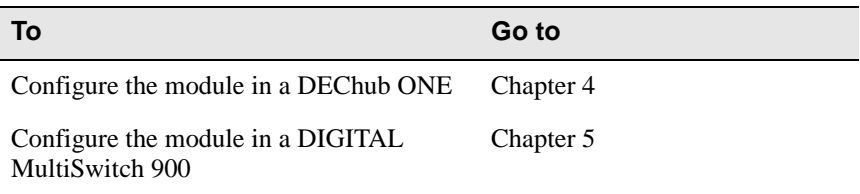
# **Chapter 4**

# **Configuring the Module in a DEChub ONE or DEChub ONE-MX**

## **Overview**

#### **Introduction**

This chapter describes how to configure your DIGITAL VNswitch 900CC module when it is installed in a DEChub ONE docking station.

Throughout this chapter, the term DEChub ONE refers to the DEChub ONE or the DEChub ONE-MX docking station unless otherwise specified.

For further configuration information, refer to the *DIGITAL VNswitch 900 Series Switch Management*.

#### **In This Chapter**

This chapter contains the following topics:

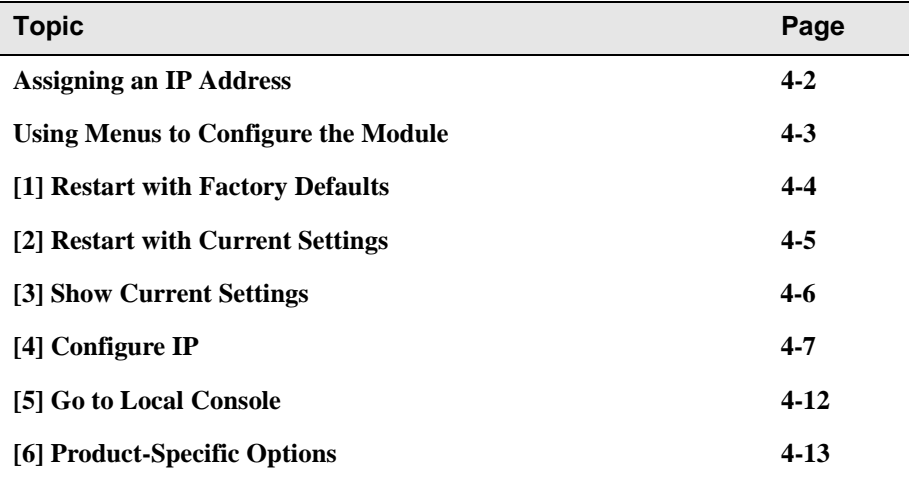

## <span id="page-37-0"></span>**Assigning an IP Address**

After installing the module in a DEChub ONE docking station, and connecting the cables, you need to assign an IP address. Do this using one of the following methods:

- A Telnet session to access the command line interface
- Through the command line interface, which is accessed through a terminal connected to the setup port on the DEChub ONE docking station
- Through clearVISN MultiChassis Manager

The setup port provides menus that allow you to access the VNswitch 900CC module. These menus allow you to set up the module for basic connectivity. After setup, you can configure the module's software using commands. You can access these commands *remotely* via TCP/IP Telnet, or *locally* through the setup port on a DEChub ONE docking station.

To perform a Telnet session, you must assign an IP address. To do this, complete the following steps:

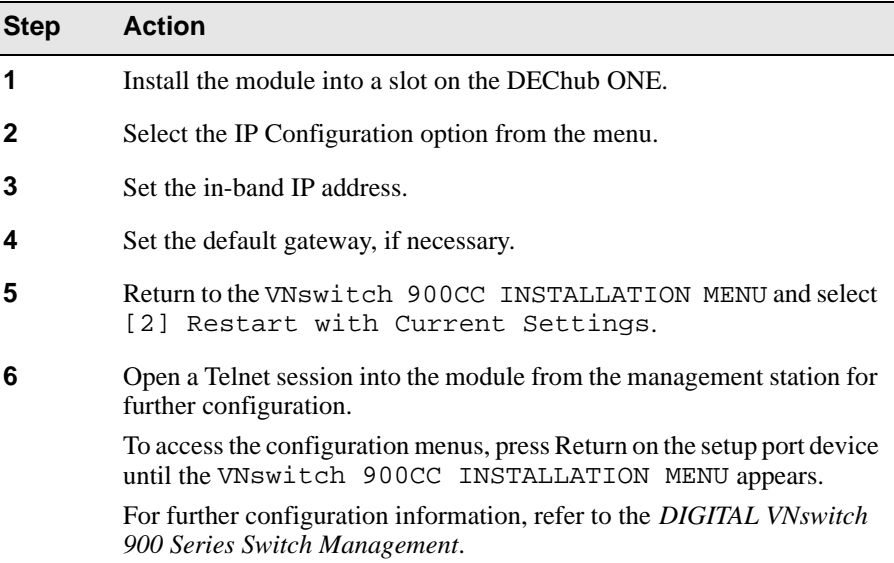

### <span id="page-38-0"></span>**Using Menus to Configure the Module**

This section describes the options that are available from the VNswitch 900CC INSTALLATION MENU when the module is installed in the DEChub ONE docking station. Depending on the configuration state of the module, some options may not appear.

To modify the configuration, select [5] Go To Local Console.

```
VNswitch 900CC
===========================================================
          VNswitch 900CC INSTALLATION MENU
          [1] Restart with Factory Defaults
          [2] Restart with Current Settings
          [3] Show Current Settings
          [4] Configure IP
          [5] Go to Local Console
===========================================================
           Enter selection: 5 <Return> 
          [6] Product-Specific Options...
```
### <span id="page-39-0"></span>[1] Restart with Factory Defaults

This option initializes the module's configuration to factory default values by resetting the module's nonvolatile configuration storage parameters and restarting the module. Allow approximately three minutes for the module to restart. To restart the module without losing the parameters, use option [2] Restart with Current Settings.

#### **CAUTION**

This action deletes all configured settings and replaces them with factory default values. All configuration settings will be lost.

```
VNswitch 900CC
RESTART WITH FACTORY DEFAULTS
     IMPORTANT! IMPORTANT!
                   IMPORTANT!
   This selection will delete the current configuration
  settings and reset the system with the factory default
  settings. All configuration settings will be lost.
Press Y to confirm [N]: <Return>
    Press Return for Main Menu...
```
## <span id="page-40-0"></span>**[2] Restart with Current Settings**

This option resets the module but leaves the module's configured nonvolatile configuration storage parameters at their current values.

#### **NOTE**

Allow approximately 1 minute for the module to restart.

```
VNswitch 900CC 
=============================================================
                   RESTART WITH CURRENT SETTINGS
  This selection will reset your system with the current 
   configuration settings. 
=============================================================
           Press Y to confirm [N] : <Return>
           Press Return for Main Menu...
```
## <span id="page-41-0"></span>**[3] Show Current Settings**

This option shows the module's current settings. If the module is being configured for the first time, some fields will be blank.

The following example shows the dialog associated with this option: **(Check this screen with designer.)**

```
VNswitch 900CC 
=====================================================================
SysUpTime : 6 days 00:03:18 2 resets
 SNMP Read/Write Community : public
Interface IP Address Subnet Mask Other Info
In-Band 16.20.216.91 255.255.255.0 08-00-2B-A6-0E-05
OBM Port 16.20.66.156 255.255.255.0 Speed 9600 bps 
                   Press Return for Main Menu...
=====================================================================
Default Gateway: : : : : : : : : : : Default Gateway:
 VNswitch 900CC, 16 FastEth, DME Pass 4, HW=v0/2,RO=v0.4,SW=v2.2
```
# <span id="page-42-0"></span>[4] Configure IP

This option provides you with IP configuration selections.

#### **NOTE**

For any of the IP Configuration menu options to take effect, the module needs to be reset. Use [2] Restart with Current Settings from the VNswitch 900CC INSTALLATION MENU. Allow approximately 1 minute for the module to restart and complete self-test.

The following example shows the dialog associated with this option:

VNswitch 900CC IP CONFIGURATION Configuration will not take effect until module is restarted \* \* \* \* \* \* \* \* \* \* \* \* \* \* \* [1] Set SNMP Read/Write Community [2] Set In-Band Interface IP Address [3] Set Out-of-Band Interface IP Address [4] Set Default Gateway [5] Return to Main Menu Enter selection number: n <Return>

The following pages describe the IP Configuration options:

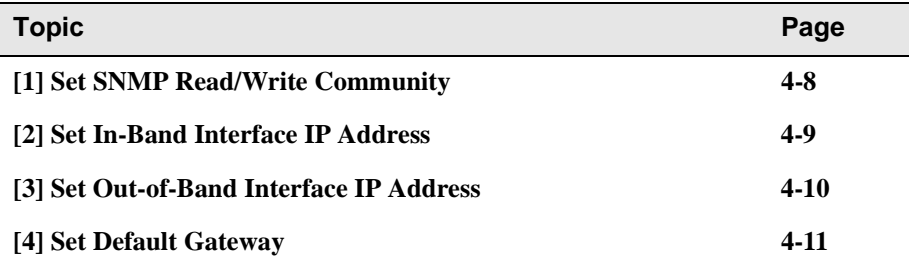

#### <span id="page-43-0"></span>**[1] Set SNMP Read/Write Community**

This option prompts you to enter the module's read/write community name. The community name can be used for read/write access control. The read/write community name is case sensitive. The default is public.

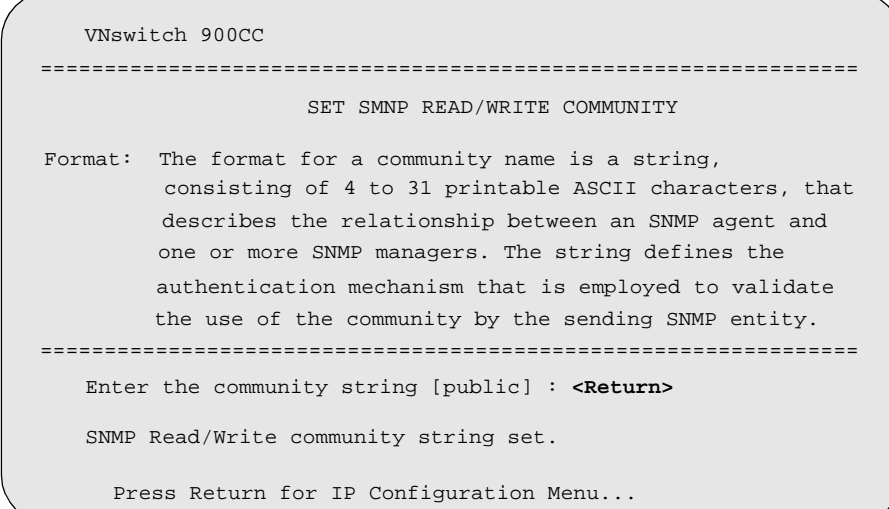

#### <span id="page-44-0"></span>**[2] Set In-Band Interface IP Address**

This option prompts you to change or enter the module's in-band IP address, subnet mask, and default gateway for the in-band interface. If an IP address was previously configured, the screen displays an in-band IP address. The factory default setting is no in-band address.

You do not need to configure the module with a subnet mask for SNMP communications with management stations located on the same subnet as the module.

```
VNswitch 900CC 
================================================================
           IN-BAND INTERFACE IP ADDRESS CONFIGURATION
                       example: 16.20.40.156
To delete the IP address, enter 0 in the appropriate address 
Interface IP Address Subnet Mask Other Info
In-Band 16.20.216.91 255.255.255.0 08-00-2B-A3-CD-08
OBM Port 16.20.66.156 255.255.255.0 Speed 9600 bps 
Enter the IP address [16.20.126.24] : 16.20.54.156 <Return>
Enter the Subnet Mask [255.0.0.0] : 255.255.0 0 : <Return>
 .
          Press Return for IP Configuration Menu.....
Format: The standard 4 octet dotted decimal notation in which 
         each octet of the address is represented as a decimal
         value, separated by a '.' character.
================================================================
field.
```
#### <span id="page-45-0"></span>**[3] Set Out-of-Band Interface IP Address**

This option prompts you to change or enter the IP address and subnet mask for the outof-band interface. The module does not need to be configured with a subnet mask for SNMP communications when management stations are on the same subnet as the module.

The format for these values is the standard 4-octet dotted decimal notation, where each octet of the address is represented as a decimal value, separated by a decimal point (.).

If the module is in a DEChub ONE docking station, the OBM feature allows you to manage your module through the OBM port located on the DEChub ONE. To enable out-of-band management, you need to assign an OBM IP address.

```
VNswitch 900CC
         OUT-OF-BAND INTERFACE IP ADDRESS CONFIGURATION
                   example: 16.20.40.156
 To delete the address, enter 0 in the appropriate address 
Interface IP Address Subnet Mask Other Info
In-band 16.20.216.91 255.255.255.0 08-00-2B-A3-CD-08
OBM Port 16.20.66.156 255.255.255.0 Speed 9600 bps 
Enter the IP address [16.20.66.156] : 16.20.54.155 <Return>
Enter the Subnet Mask [255.255.255.0] : 255 255 192 0 <Return>
  Press Return for IP Configuration Menu...
 .
================================================================
================================================================
 ================================================================
 field.
 Format: The standard 4 octet dotted decimal notation in which 
          each octet of the address is represented as a decimal
          value, separated by a '.' character.
```
#### <span id="page-46-0"></span>**[4] Set Default Gateway**

This option sets the default gateway, if necessary, for the in-band interface. This is the address of a router that the module uses when communicating with a remote host. The default gateway address must be an address in the same subnet as your in-band address.

```
VNswitch 900CC
===========================================================
       SET IN-BAND INTERFACE DEFAULT GATEWAY ADDRESS
                      example: 16.20.40.156
     To delete the address, enter 0 in the appropriate
     address field.
 ===========================================================
    Default Gateway [] : 16.126.16.254 <Return> 
    Default Gateway Address Set.
        Press Return for IP Configuration Menu . . .
Format: The standard 4 octet dotted decimal notation in which 
         each octet of the address is represented as a decimal
         value, separated by a '.' character.
```
# <span id="page-47-0"></span>**[5] Go to Local Console**

To perform additional configurations on the module, select [5] Go To Local Console from the VNswitch 900CC INSTALLATION MENU.

The system will display the copyright statements and the following prompt:

```
MOS Operator Control
*
```
From the \* prompt, you can perform additional configuration. Refer to the *DIGITAL VNswitch 900 Series Switch Management* for further configuration information.

### <span id="page-48-0"></span>**[6] Product-Specific Options**

To view or clear the module's error log entries, select [6] Product-Specific Options from the VNswitch 900CC INSTALLATION MENU:

```
VNswitch 900CC
===========================================================
             VNswitch 900CC Product Specific Options
          [1] Clear CRASH and DIAGNOSTIC Error Logs
          [2] List CRASH and DIAGNOSTIC Error Logs
          [3] Return to Main Menu
===========================================================
         Enter selection: n <Return>
```
If you select [2] List CRASH and DIAGNOSTIC Error Logs, the screen shows the list of messages recorded to both logs. Select option [1] to clear the information in the logs. Select option [3] to return to the VNswitch 900CC INSTALLATION MENU.

# **Chapter 5**

# **Configuring the Module in a DIGITAL MultiSwitch 900**

# **Overview**

#### **Introduction**

This chapter describes how to configure your DIGITAL VNswitch 900CC module when it is installed in a DIGITAL MultiSwitch 900 chassis.

#### **In This Chapter**

This chapter contains the following topics:

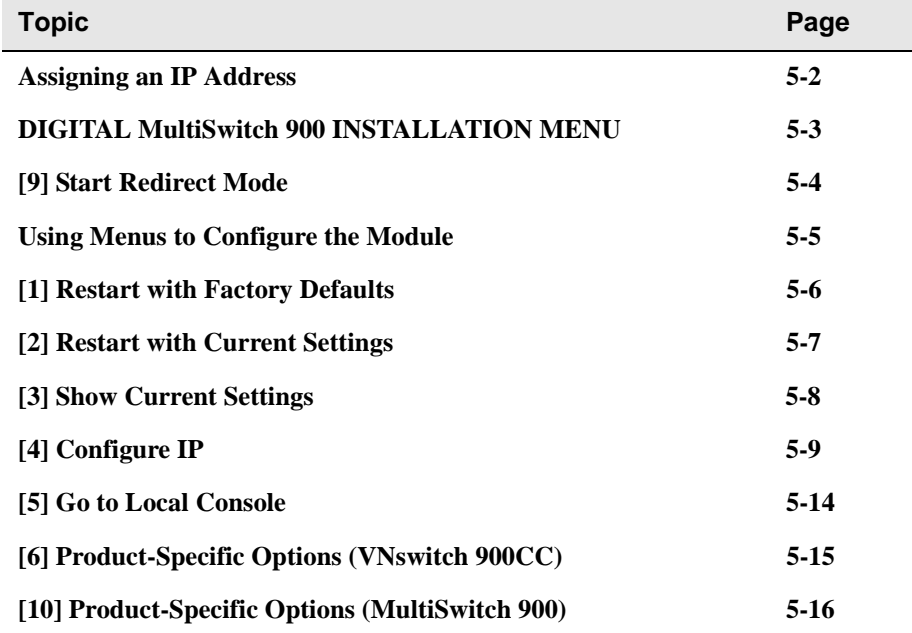

## <span id="page-51-0"></span>**Assigning an IP Address**

After installing the module in a DIGITAL MultiSwitch 900 chassis, and connecting the cables, you need to assign an IP address. Do this using one of the following methods:

- A Telnet session to access the command line interface
- Through the command line interface, which is accessed through a terminal connected to the setup port on the MultiSwitch 900 chassis
- Through clearVISN MultiChassis Manager

To perform a Telnet session, you must assign an IP address. To do this, complete the following steps:

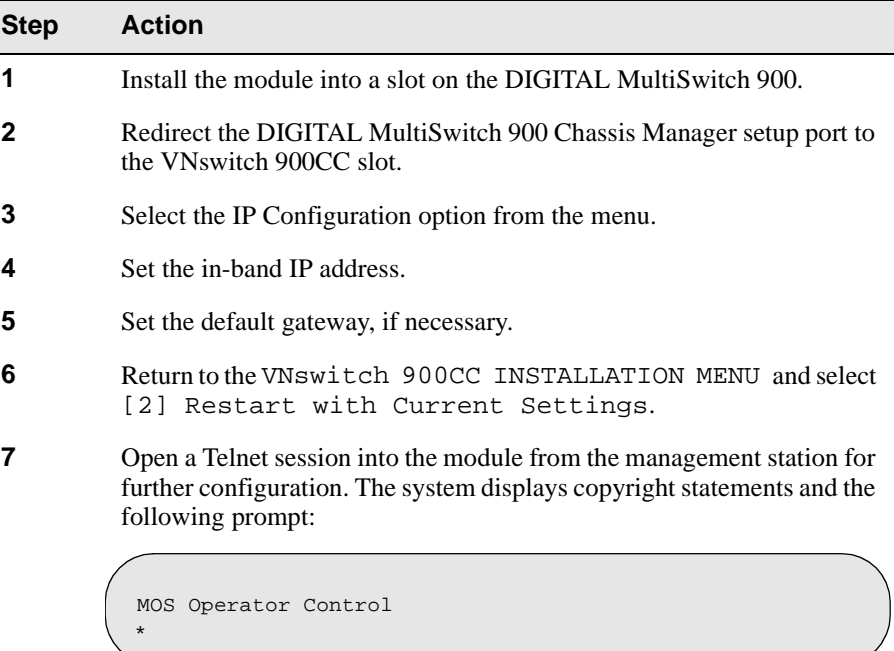

After the system prompt (\*) appears, refer to the *DIGITAL VNswitch 900 Series Switch Management* for further configuration information.

## <span id="page-52-0"></span>**DIGITAL MultiSwitch 900 INSTALLATION MENU**

The following example shows the DIGITAL MultiSwitch 900 INSTALLATION MENU.

To access the module's setup screen, you must choose option [9] Start Redirect Mode.

```
DIGITAL MultiSwitch 900
====================================================
       DIGITAL MultiSwitch 900 INSTALLATION MENU
         [1] Restart with Factory Defaults
         [2] Restart with Current Settings
         [3] Show Current Settings
         [4] Configure IP
 ...
         [5] Dump Error Log
         [6] Downline Upgrade
         [7] Configure Out-of-Band Port
 ...
         [8] Start Event Display Mode
         [9] Start Redirect Mode
      Enter selection number: 9 <Return>
===========================================================
         Press Return for Main Menu ...
         [10] Product-Specific Options
 ...
```
### <span id="page-53-0"></span>**[9] Start Redirect Mode**

The Start Redirect Mode option redirects the DIGITAL MultiSwitch 900 Chassis Manager setup port to the setup port of any network module (such as the VNswitch 900CC) that is installed into the MultiSwitch 900. This option allows you to configure or obtain status of an installed network module by accessing the specified network module's installation menu.

After you choose the Start Redirect Mode option from the DIGITAL MultiSwitch 900 INSTALLATION MENU, the screen prompts you for a slot number, as shown in the following example. After you enter the number of the slot in which the VNswitch 900CC is installed, the console is redirected to this slot.

#### **NOTE**

The slot number may change to reflect the slot number in which your module is installed.

The following example shows you how to redirect the console to a specific slot:

Enter the slot number for redirection  $(1-8)$ : **3 <Return>** Console redirected to 3: VNswitch 900CC Attempting connection [Ctrl/C to Abort]...

If the redirection is successful, after you press Return, the VNswitch 900CC INSTALLATION MENU appears on your screen. If redirection is not successful, for example, you entered a number for an empty slot, you can press Return to start again at the DIGITAL MultiSwitch 900 INSTALLATION MENU.

### <span id="page-54-0"></span>**Using Menus to Configure the Module**

The following screen shows the options available from the VNswitch 900CC INSTALLATION MENU when the module is operating in a MultiSwitch 900 configuration. Depending on the configuration state of the module, some options may not appear.

Note that when your module is installed in the MultiSwitch 900, the slot number where the module is installed appears at the top of the menu.

```
VNswitch 900CC
- slot 3
 ===========================================================
            VNswitch 900CC INSTALLATION MENU
           [1] Restart with Factory Defaults
           [2] Restart with Current Settings
           [3] Show Current Settings
           [4] Configure IP
           [5] Go to Local Console
===========================================================
     Enter selection: n <Return> 
  [Ctrl/C] Return to Chassis Manager Installation Menu
           [6] Product-Specific Options...
```
### <span id="page-55-0"></span>[1] Restart with Factory Defaults

This option reboots the module, causing its configured Nonvolatile Random Access Memory (NVRAM) parameters to be initialized to factory default values followed by a module reset. Allow approximately three minutes for the module to reboot and complete self-test. To reset the module without losing the settings, use option [2] Restart with Current Settings.

#### **CAUTION**

This action deletes all configured settings and replaces them with factory default values. All configuration settings will be lost.

```
VNswitch 900CC - slot 3
RESTART WITH FACTORY DEFAULTS
     IMPORTANT!
            IMPORTANT!
                   IMPORTANT!
   This selection will delete the current configuration
  settings and reset the system with the factory default
  settings. All configuration settings will be lost.
Press Y to confirm [N]: <Return>
  Press Return for Main Menu...
```
## <span id="page-56-0"></span>**[2] Restart with Current Settings**

This option resets the module but leaves the module's configured nonvolatile configuration storage parameters at their current values.

#### **NOTE**

Allow approximately 1 minute for the module to restart.

```
=============================================================
                   RESTART WITH CURRENT SETTINGS
  This selection will reset your system with the current 
   configuration settings. 
=============================================================
Press Y to confirm [N] : <Return>
Press Return for Main Menu...
 VNswitch 900CC - slot 3
```
## <span id="page-57-0"></span>**[3] Show Current Settings**

This option shows the module's current settings. If the module is being configured for the first time, some fields will be blank. The read/write community name is case sensitive.

The following example shows the display associated with this option: **(Check this screen with designers.)**

```
===================================================================
SysUpTime : 6 days 00:03:18 2 resets
 SNMP Read/Write Community : public
Interface IP Address Subnet Mask Other Info
In-Band 16.20.216.91 255.255.255.0 08-00-2B-A6-0E-05
OBM Port 16.20.66.156 255.255.255.0 Speed 9600 bps 
        Press Return for Main Menu...
====================================================================
Deafult Gateway: \qquad \qquad : not configured
VNswitch 900CC - slot 3
VNswitch 900CC, 16 FastEth, DME Pass 4, HW=,RO=x,#525, SW=V2.2
```
# <span id="page-58-0"></span>[4] Configure IP

This option provides you with IP configuration selections.

#### **NOTE**

For any of the IP Configuration menu options to take effect, the module needs to be reset. Use [2] Restart with Current Settings from the VNswitch 900CC INSTALLATION MENU. Allow approximately 1 minute for the module to restart and complete self-test.

The following example shows the dialog associated with this option:

VNswitch 900CC IP CONFIGURATION Configuration will not take effect until module is restarted \* \* \* \* \* \* \* \* \* \* \* \* \* [1] Set SNMP Read/Write Community [2] Set In-Band Interface IP Address [3] Set Out-of-Band Interface IP Address [4] Set Default Gateway [5] Return to Main Menu Enter selection number: n <Return>

The following pages describe the IP Configuration options:

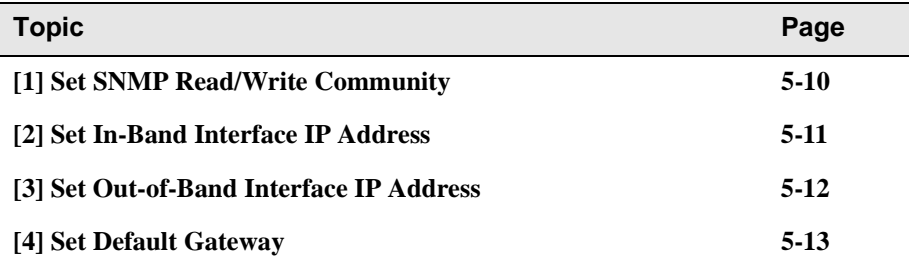

#### <span id="page-59-0"></span>**[1] Set SNMP Read/Write Community**

This option prompts you to enter the module's read/write community name. The community name can be used for read/write access control. The read/write community name is case sensitive. The default is public.

```
================================================================
                      SET SMNP READ/WRITE COMMUNITY
Format: The format for a community name is a string, 
          consisting of 4 to 31 printable ASCII characters, that
          describes the relationship between an SNMP agent and
          one or more SNMP managers. The string defines the
          authentication mechanism that is employed to validate
          the use of the community by the sending SNMP entity.
================================================================
   Enter the community string [public] : <Return>
   SNMP Read/Write community string set.
     Press Return for IP Configuration Menu...
VNswitch 900CC - slot 3
```
#### <span id="page-60-0"></span>**[2] Set In-Band Interface IP Address**

This option prompts you to change or enter the module's in-band IP address, subnet mask, and default gateway for the in-band interface. If an IP address was previously configured, the screen displays an in-band IP address. The factory default setting is no in-band address.

You do not need to configure the module with a subnet mask for SNMP communications with management stations located on the same subnet as the module.

```
================================================================
           IN-BAND INTERFACE IP ADDRESS CONFIGURATION
                      example: 16.20.40.156
To delete the IP address, enter 0 in the appropriate address 
Interface IP Address Subnet Mask Other Info
In-Band 16.20.216.91 255.255.255.0 08-00-2B-A3-CD-08
OBM Port 16.20.66.156 255.255.255.0 Speed 9600 bps 
Enter the IP address [16.20.126.24] : 16.20.54.156 <Return>
Enter the Subnet Mask [255.0.0.0] : 255.255.0 0 : <Return>
 .
          Press Return for IP Configuration Menu.....
Format: The standard 4 octet dotted decimal notation in which 
         each octet of the address is represented as a decimal
         value, separated by a '.' character.
================================================================
field.
VNswitch 900CC - slot 3
```
#### <span id="page-61-0"></span>**[3] Set Out-of-Band Interface IP Address**

This option prompts you to change or enter the IP address and subnet mask for the outof-band interface. The module does not need to be configured with a subnet mask for SNMP communications when management stations are on the same subnet as the module.

The format for these values is the standard 4-octet dotted decimal notation, where each octet of the address is represented as a decimal value, separated by a decimal point (.).

If the module is in a MultiSwitch 900, the OBM feature allows you to manage your module through the OBM port located on the MultiSwitch 900. To enable out-of-band management, you need to assign an OBM IP address.

```
OUT-OF-BAND INTERFACE IP ADDRESS CONFIGURATION
                   example: 16.20.40.156
 To delete the address, enter 0 in the appropriate address 
Interface IP Address Subnet Mask Other Info
In-band 16.20.216.91 255.255.255.0 08-00-2B-A3-CD-08
OBM Port 16.20.66.156 255.255.255.0 Speed 9600 bps 
Enter the IP address [16.20.66.156] : 16.20.54.155 <Return>
Enter the Subnet Mask [255.255.255.0] : 255 255 192 0 <Return>
  Press Return for IP Configuration Menu...
 .
================================================================
================================================================
 ================================================================
 field.
 Format: The standard 4 octet dotted decimal notation in which 
          each octet of the address is represented as a decimal
         value, separated by a '.' character.
 VNswitch 900CC - slot 3
```
#### <span id="page-62-0"></span>**[4] Set Default Gateway**

This option sets the default gateway, if necessary. This is the address the module uses when communicating with a remote host. The default gateway address must be in the same subnet as your in-band address.

```
===========================================================
        SET IN-BAND INTERFACE DEFAULT GATEWAY ADDRESS
                      example: 16.20.40.156
     To delete the address, enter 0 in the appropriate
     address field.
 ===========================================================
     Default Gateway [] : 16.126.16.254 <Return> 
     Default Gateway Address Set.
        Press Return for IP Configuration Menu . . .
Format: The standard 4 octet dotted decimal notation in which 
         each octet of the address is represented as a decimal
         value, separated by a '.' character.
VNswitch 900CC - slot 3
```
# <span id="page-63-0"></span>**[5] Go to Local Console**

To perform additional configurations on the module, select [5] Go To Local Console from the VNswitch 900CC INSTALLATION MENU.

The system will display the copyright statements and the following prompt:

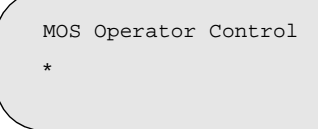

From the \* prompt, you can perform additional configuration. Refer to the *DIGITAL VNswitch 900 Series Switch Management* for further configuration information.

# <span id="page-64-0"></span>**[6] Product-Specific Options (VNswitch 900CC)**

To view or clear the module's error log entries, select [6] Product-Specific Options from the VNswitch 900CC INSTALLATION MENU:

```
VNswitch 900CC
===========================================================
  VNswitch 900CC Product Specific Options
          [1] Clear CRASH and DIAGNOSTIC Error Logs
          [2] List CRASH and DIAGNOSTIC Error Logs
          [3] Return to Main Menu
===========================================================
         Enter selection: n <Return>
```
If you select [2] List CRASH and DIAGNOSTIC Error Logs, the screen shows the list of messages recorded to both logs. Select option [1] to clear the information in the logs. Select option [3] to return to the VNswitch 900CC INSTALLATION MENU.

### <span id="page-65-0"></span>**[10] Product-Specific Options (MultiSwitch 900)**

This option provides product-specific selections when you are using a MultiSwitch 900. When selected, the option allows you to enable and disable the automatic VNbus connection.

```
[1] Enable/Disable Automatic VNbus Connection
=======================================================
               PRODUCT-SPECIFIC OPTIONS
       [2] Return to Main Menu
DIGITAL MultiSwitch 900
            Enter selection:
```
If you select the option [1] Enable/Disable Automatic VNbus Connection the following menu appears:

```
DIGITAL MultiSwitch 900
          ENABLE / DISABLE AUTOMATIC VNbus CONNECTION
 Enabling Automatic VNbus Connection means that certain backplane
 channels will be reserved for a VNbus. The channels will be reserved
 reserved as soon as this feature is Enabled, and will remain
reserved until this feature is Disabled. When a VNswitch module
is inserted into the chassis, it will connect automatically to the
VNbus. The Enable function will return an error if backplane channels 
 cannot be reserved due to existing conditions.
 Disabling Automatic VNbus Connection means that no backplane channels 
 will be reserved for a VNbus. Inserting VNswitch modules will not
create connections to a VNbus. If any VNswitch modules are 
connected to a VNbus when the Disable mode is selected, the VNbus
 will remain until the last VNswitch module is removed from the chassis. 
 ====================================================================
====================================================================
Automatic VNbus connection is Enabled. Would you like to Disable it? [N]
      Press Return for Product-Specific Options Menu ...
```
# **Chapter 6**

# **Removing the Module**

#### **Overview**

#### **Introduction**

This chapter describes how to remove the DIGITAL VNswitch 900CC module from a DIGITAL MultiSwitch 900 chassis.

To remove the VNswitch 900CCmodule from a DEChub ONE or a DEChub ONE-MX docking station, refer to the *DEChub ONE* or *DEChub ONE-MX Installation* manual.

#### **In This Chapter**

This chapter contains the following topics:

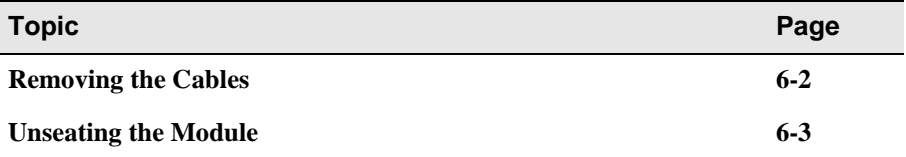

## <span id="page-67-0"></span>**Removing the Cables**

Before the module is unseated, the UTP/ScTP and LDM cables must be removed from the module. To remove the cables (**Figure 6-1** and **Figure 6-2**), complete these steps:

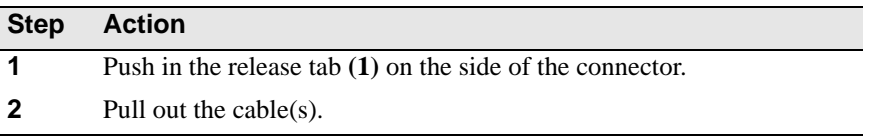

#### **Figure 6-1: Removing UTP/ScTP Cables**

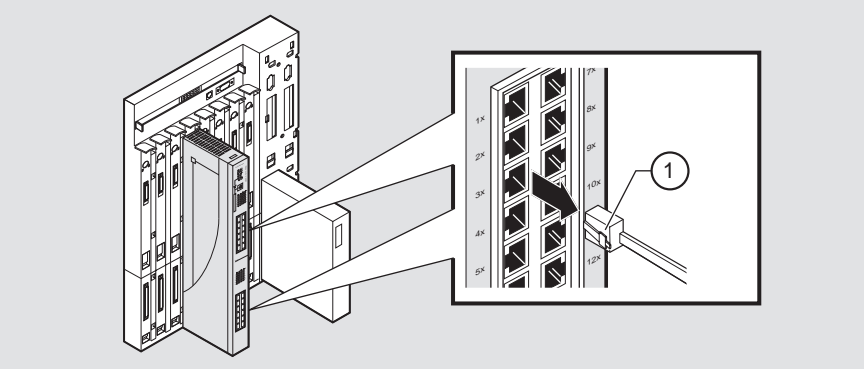

NPB-0467-96F

**Figure 6-2: Removing the LDM Port Cable**

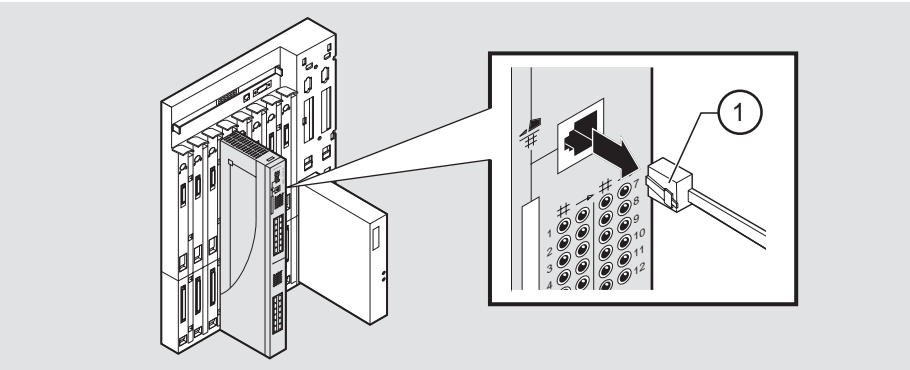

NPB-0491-96F

# <span id="page-68-0"></span>**Unseating the Module**

To unseat the module from the DIGITAL MultiSwitch 900 chassis (**Figure 6-3**), complete the following steps:

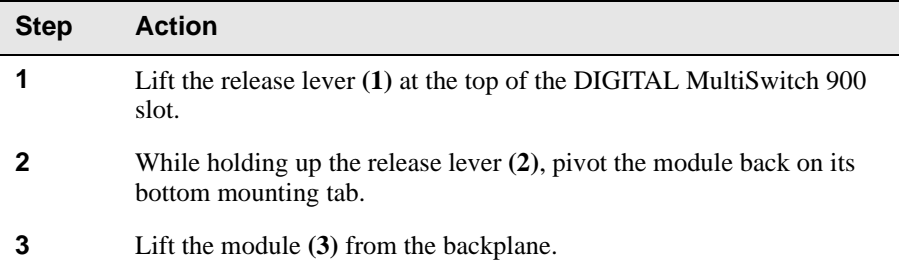

#### **Figure 6-3: Unseating the Module**

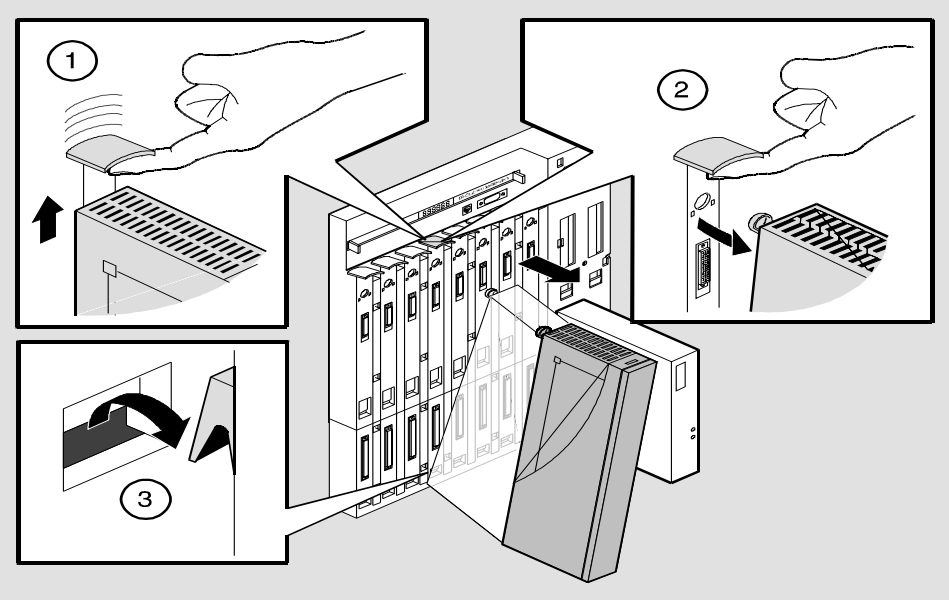

NPG-0008-95F

# **Appendix A**

# **Problem Solving**

### **Overview**

#### **Introduction**

This appendix describes how to diagnose and solve problems with the module using the light-emitting diodes (LED) displays.

#### **In This Appendix**

This appendix contains the following topics:

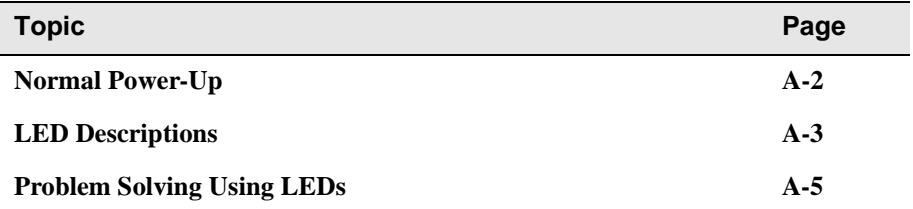

# <span id="page-71-0"></span>**Normal Power-Up**

When the module's power is initially turned on, the following events occur:

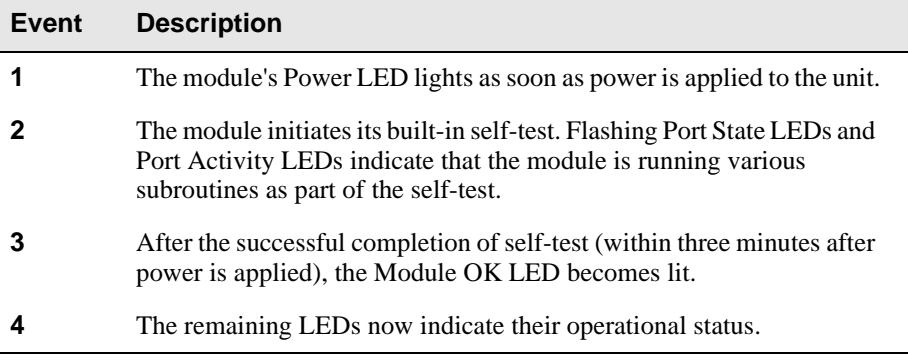

Refer to **[Table A-1](#page-72-0)** for a list of states that are possible for each of the module's LEDs.
## **LED Descriptions**

The module's LEDs provide dynamic indications of the module's status. The LEDs can be in various states (on, off, or flashing), and can change color (green or yellow) depending on the operational status of the module or the level of activity on the network.

**Table A-1** shows the states that are possible for each of the module's LEDs. **(Check)**

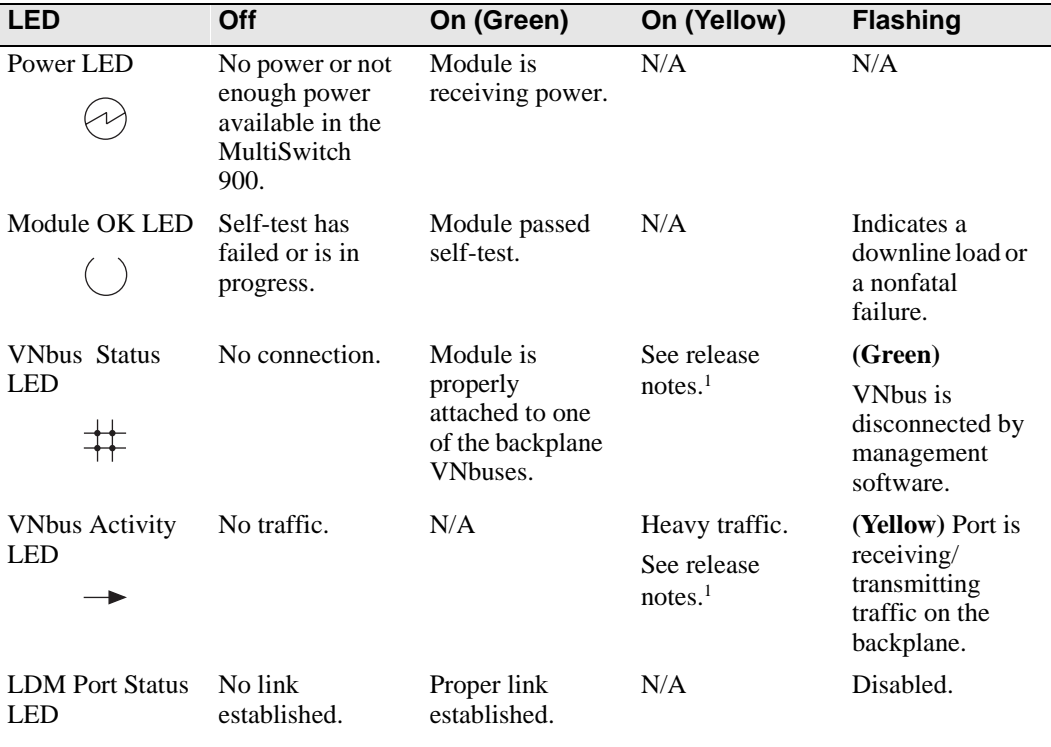

#### **Table A-1: Module LED States**

 $\pm$ 

<sup>1</sup> The VNbus Status and Activity LEDs have different indications during a load state. Refer to the release notes for current descriptions.

(continued on next page)

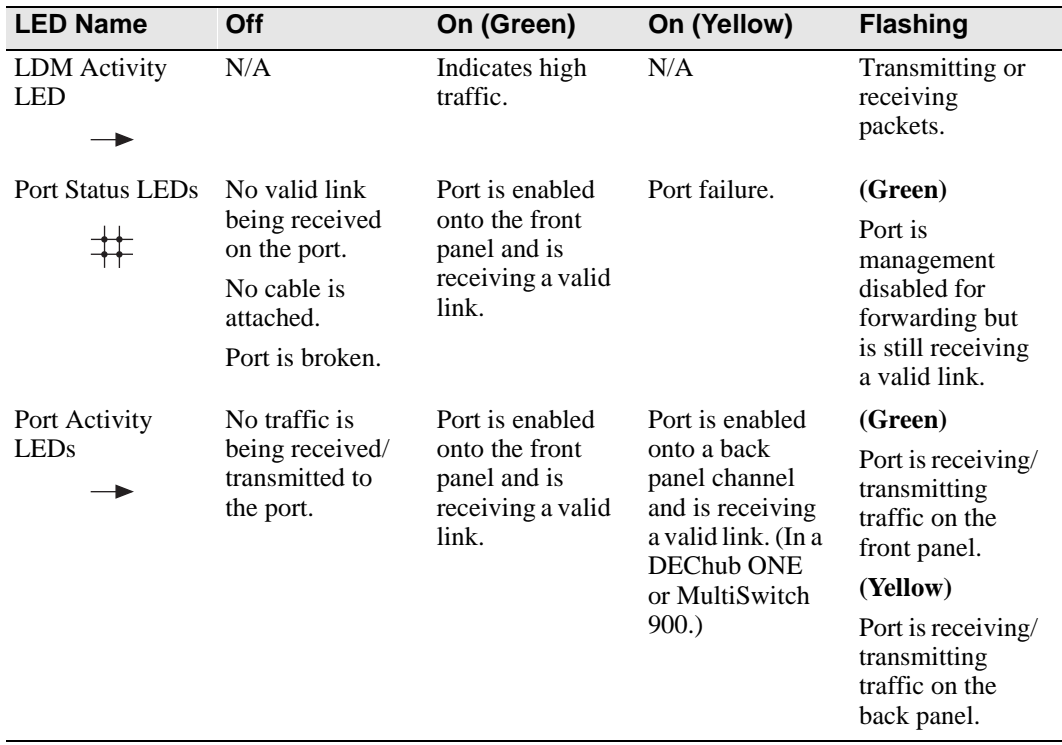

## **Problem Solving Using LEDs**

When diagnosing a problem with the module, note that the problem is often indicated by the combined states of the module LEDs. **Table A-2** lists the typical combined states of the LEDs for various error conditions that can occur during initial installation of the device, along with probable causes and corrective actions to take.

#### **NOTE**

If any of the following problems persist after taking corrective action, either replace the module or contact your DIGITAL service representative.

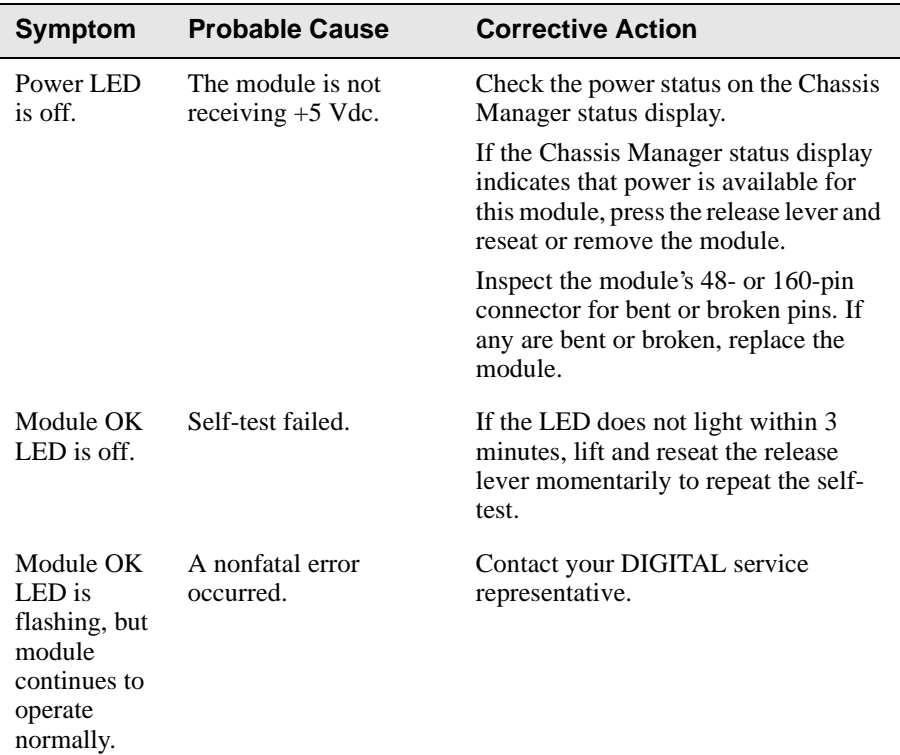

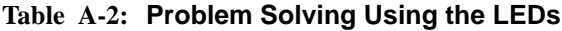

(continued on next page)

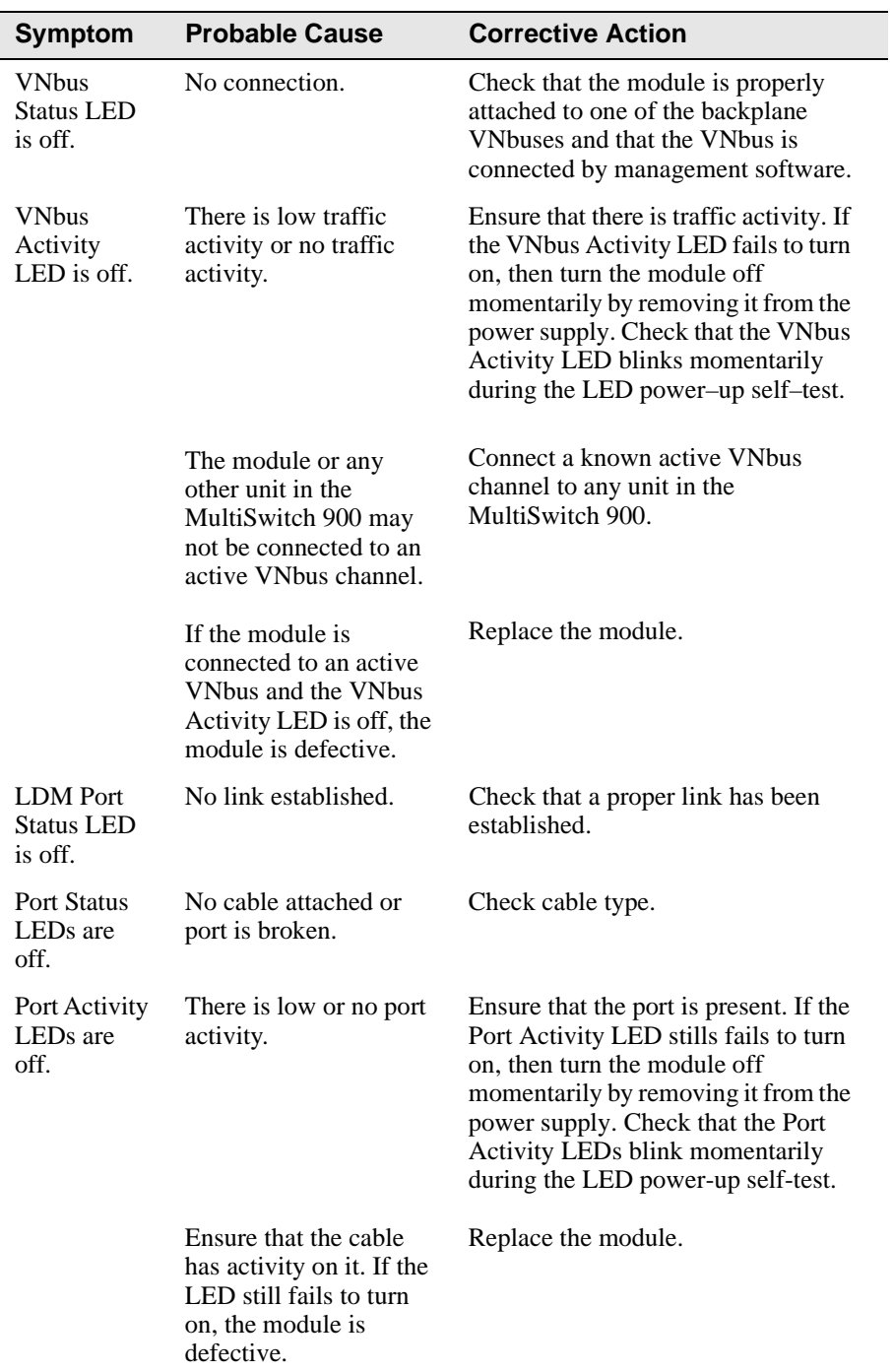

# **Appendix B**

# **Connectors and Adapters**

## **Overview**

This appendix shows detailed illustrations of the connectors and their pin assignments, and adapters used on the DIGITAL VNswitch 900CC module.

### **In This Appendix**

This appendix contains the following topics:

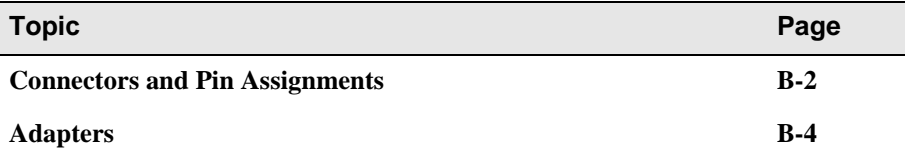

## <span id="page-77-0"></span>**Connectors and Pin Assignments**

### **100BaseTX Port (8-pin MJ) Crossover Connector**

**(Check on this section.)**

The DIGITAL VNswitch 900CC uses crossover connectors for its sixteen 100BaseTX front panel ports. **Figure B-1** shows the 8-pin MJ crossover connector and its pin assignments.

#### **Figure B-1: 8-pin MJ Crossover Connector**

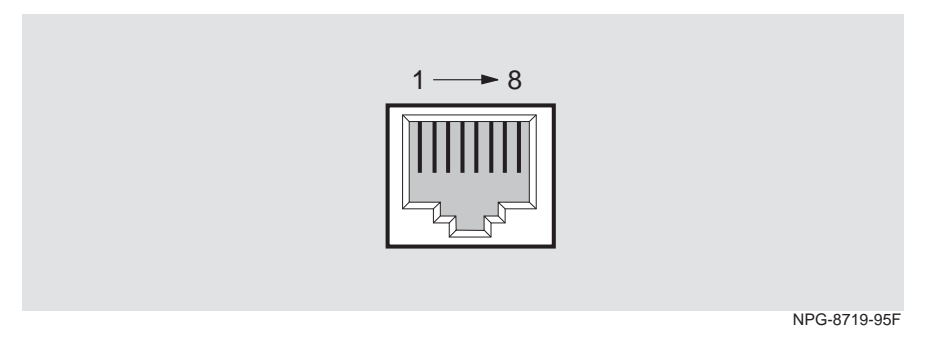

**Table B-1** lists the pin assignments for the 8-pin MJ crossover connector.

**Table B-1: 8-pin MJ Crossover Connector Pin Assignments**

| Pin            | <b>Assignment</b> |
|----------------|-------------------|
| $\mathbf{1}$   | $RX+$             |
| $\overline{2}$ | $RX -$            |
| 3              | $TX+$             |
| $\overline{4}$ | no connection     |
| 5              | no connection     |
| 6              | TX-               |
| 7              | no connection     |
|                | no connection     |

## **10BaseT Port (8-pin MJ) Straight-through Connector**

The VNswitch 900CC uses a straight-through connector for its LDM 10BaseT front panel port. **Figure B-2** shows the 8-pin MJ straight-through port connector and its pin assignments.

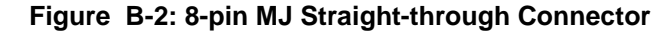

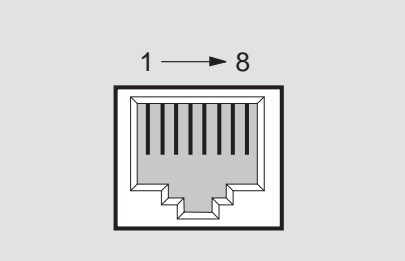

NPG-8719-95F

**Table B-2** lists the pin assignments for the 8-pin MJ straight-through connector.

| Pin            | <b>Assignment</b> |
|----------------|-------------------|
| 1              | $TX+$             |
| $\mathfrak{D}$ | TX-               |
| 3              | $RX+$             |
|                | no connection     |
| 5              | no connection     |
| 6              | $RX -$            |
|                | no connection     |
|                | no connection     |

**Table B-2: 8-pin MJ Straight-through Connector Pin Assignments**

## <span id="page-79-0"></span>**Adapters**

### **H8571-J Adapter**

**Figure B-3** shows the H8571-J adapter (6-pin MMJ connector to 9-pin D-sub connector) and its pin assignments.

#### **Figure B-3: H8571-J Adapter**

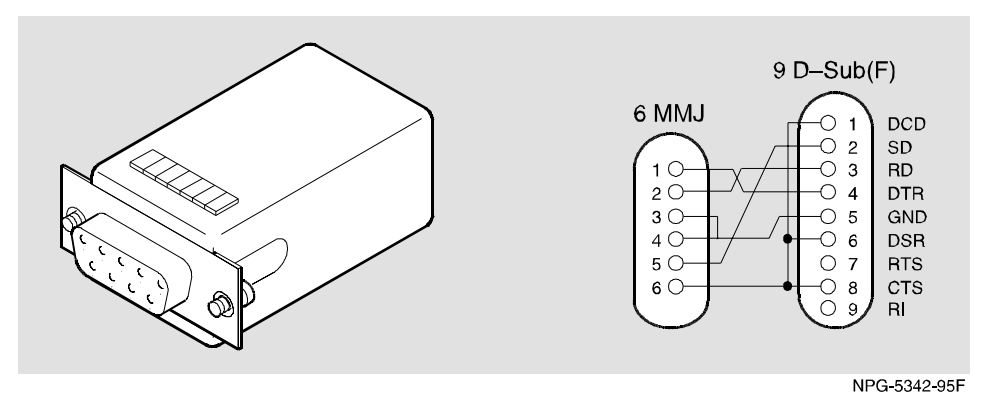

#### **H8575-A Adapter**

**Figure B-4** shows the H8575-A adapter (6-pin MMJ connector to 25-pin D-sub connector) and its pin assignments.

#### **Figure B-4: H8575-A Adapter**

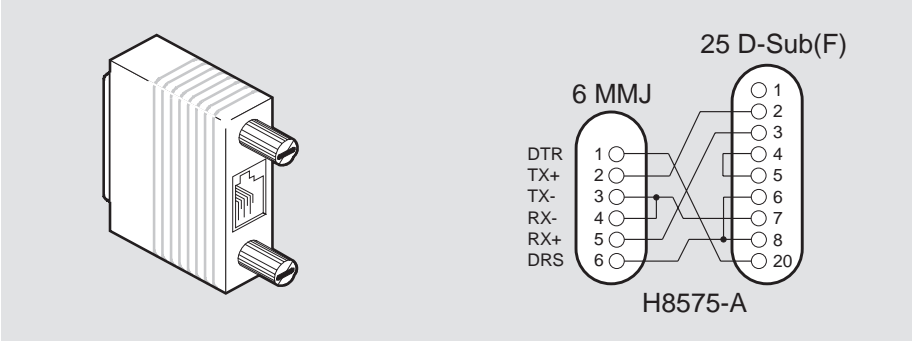

NPG-8793-95F

# **Appendix C**

# **Product Specifications**

## **Overview**

This appendix lists the product and acoustical specifications for the DIGITAL VNswitch 900CC module. It also provides a list of connectors on the VNswitch 900CC module, the MultiSwitch 900 chassis, and the DEChub ONE and DEChub ONE-MX docking stations.

### **In This Appendix**

This appendix contains the following topics:

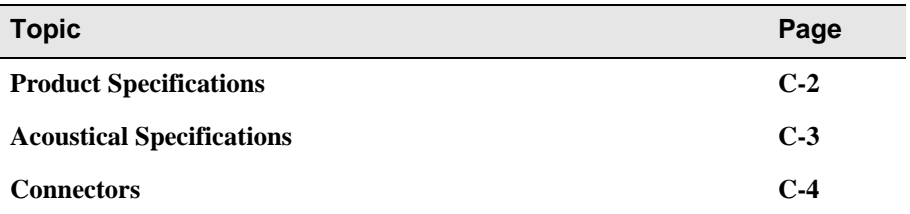

# <span id="page-81-0"></span>**Product Specifications**

**Table C-1** lists the product specifications for the module.

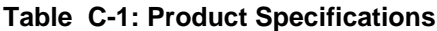

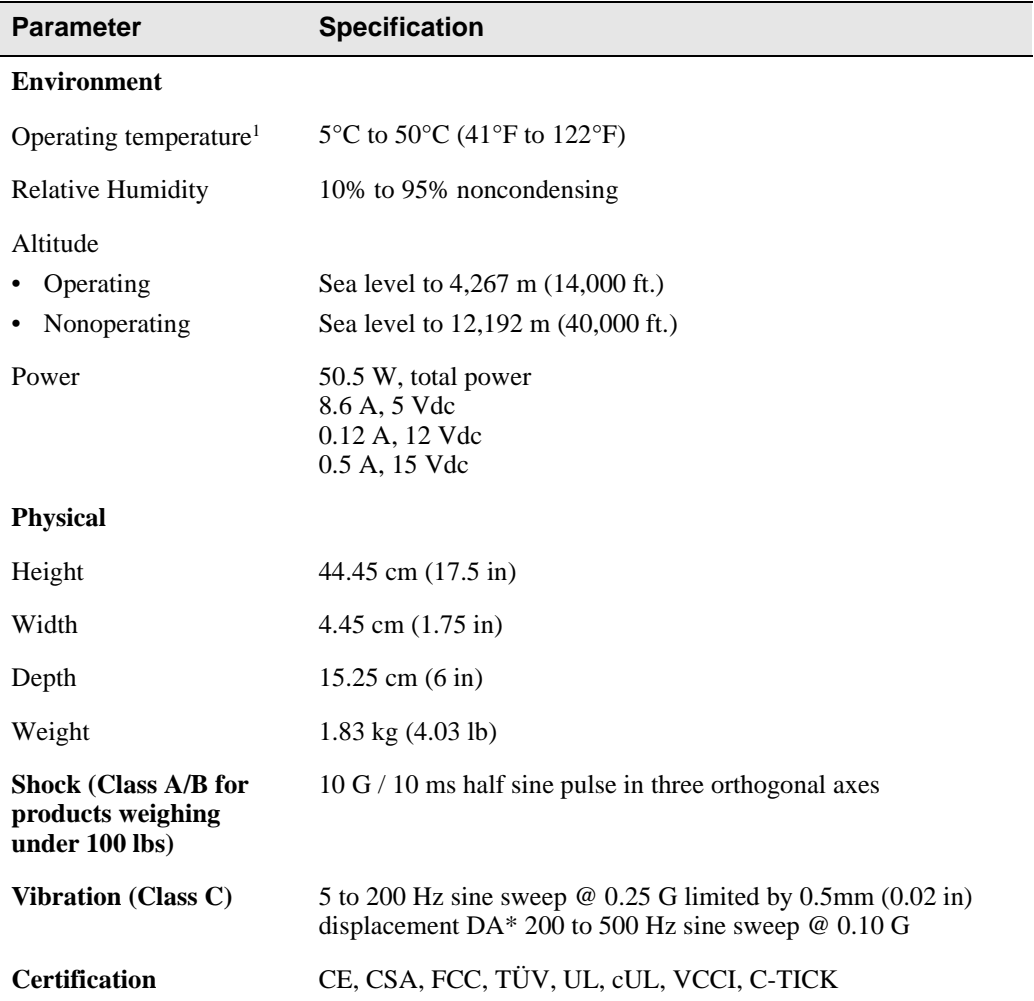

<sup>1</sup> For sites above 2400 m (8,000 ft), decrease the operating temperature specification by 1.8°C for each 1000 m or 3.2°F for each 3200 ft.

## <span id="page-82-0"></span>**Acoustical Specifications**

**Table C-2** and **Table C-3** lists the acoustical specifications for the module in English and German.

#### **Table C-2: Acoustical Specifications**

Declared Values per ISO 9296 and ISO 7779

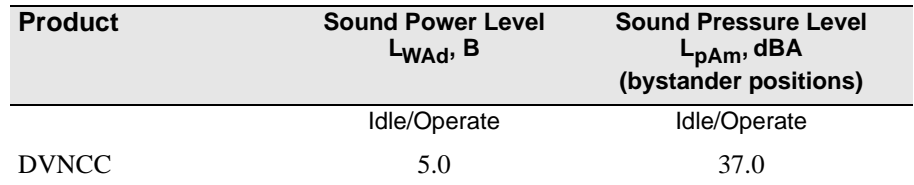

<sup>1</sup> Current values for specific configurations are available from Digital Equipment Corporation representatives. 1 B = 10 dBA.

#### **Table C-3: German Acoustical Specifications**

Schallemissionswerte Werteangaben nach ISO 9296 und ISO 7779/DIN EN27779<sup>2</sup>

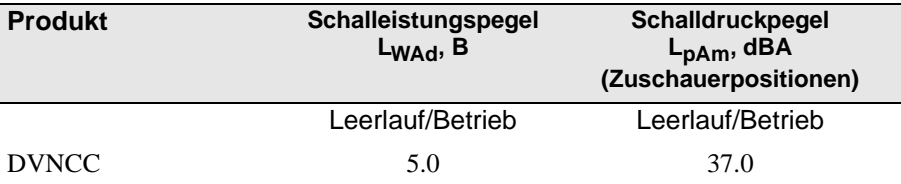

 $^2$  Aktuelle Werte für spezielle Ausrüstungsstufen sind über die Digital Equipment Vertretungen erhältlich.<br>1 B = 10 dBA.

## <span id="page-83-0"></span>**Connectors**

**Table C-4** provides a list connectors for VNswitch 900CC module, the MultiSwitch 900 chassis, and the DEChub ONE and the DEChub ONE-MX docking stations.

#### **Table C-4: Connectors**

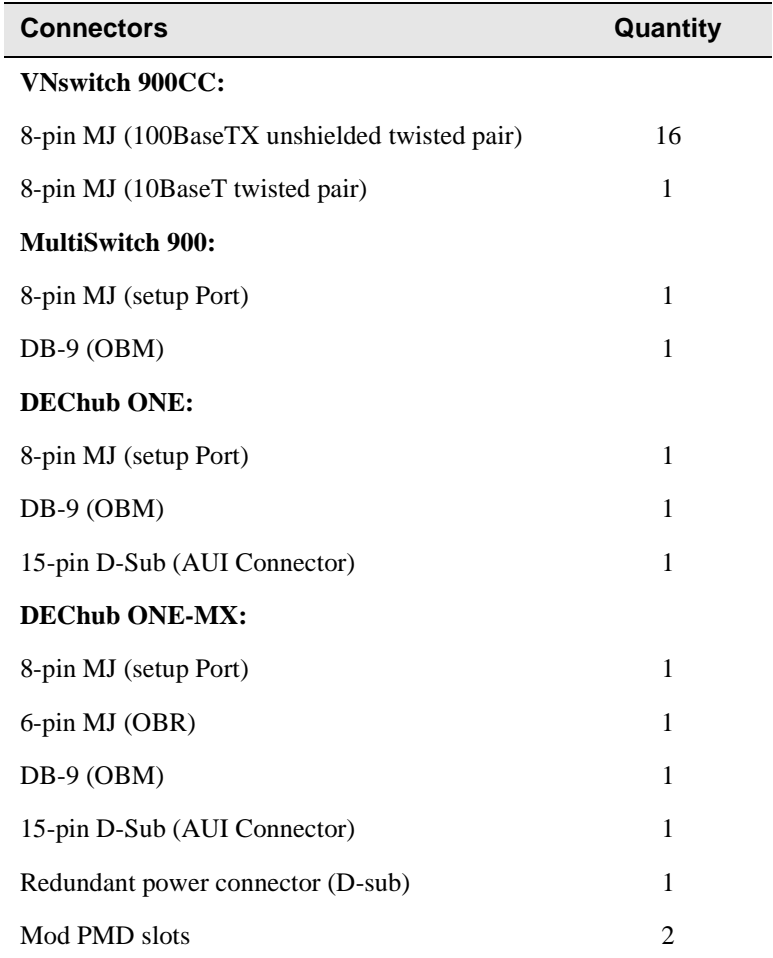